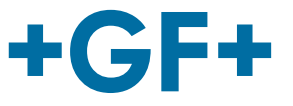

# **Instruction manual Bedienungsanleitung**

MSA 4.0 /MSA 4.1 Polyvalent Electrofusion Units MSA 4.0 /MSA 4.1 Polyvalentes Elektroschweissgerät

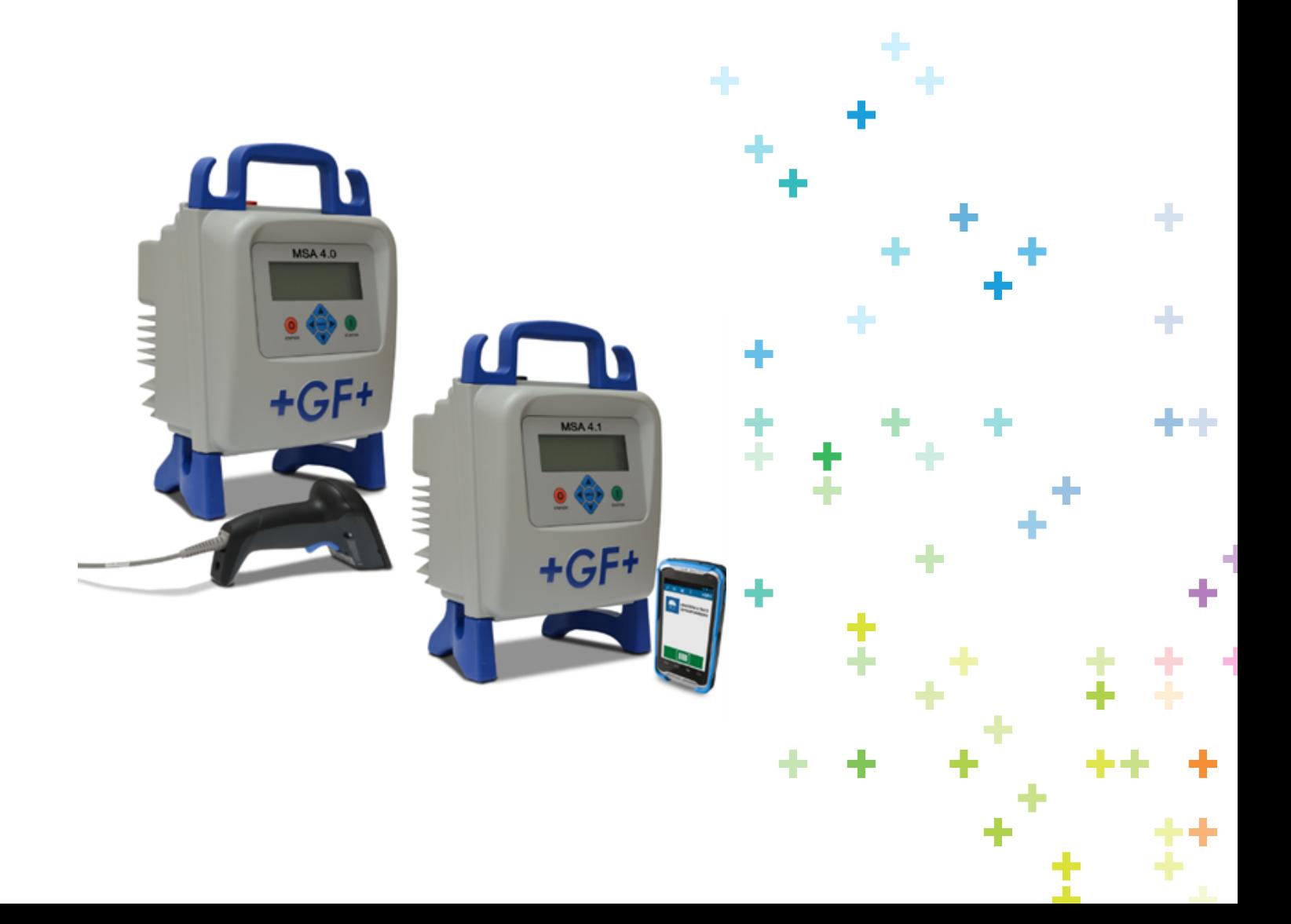

# **Index** Page

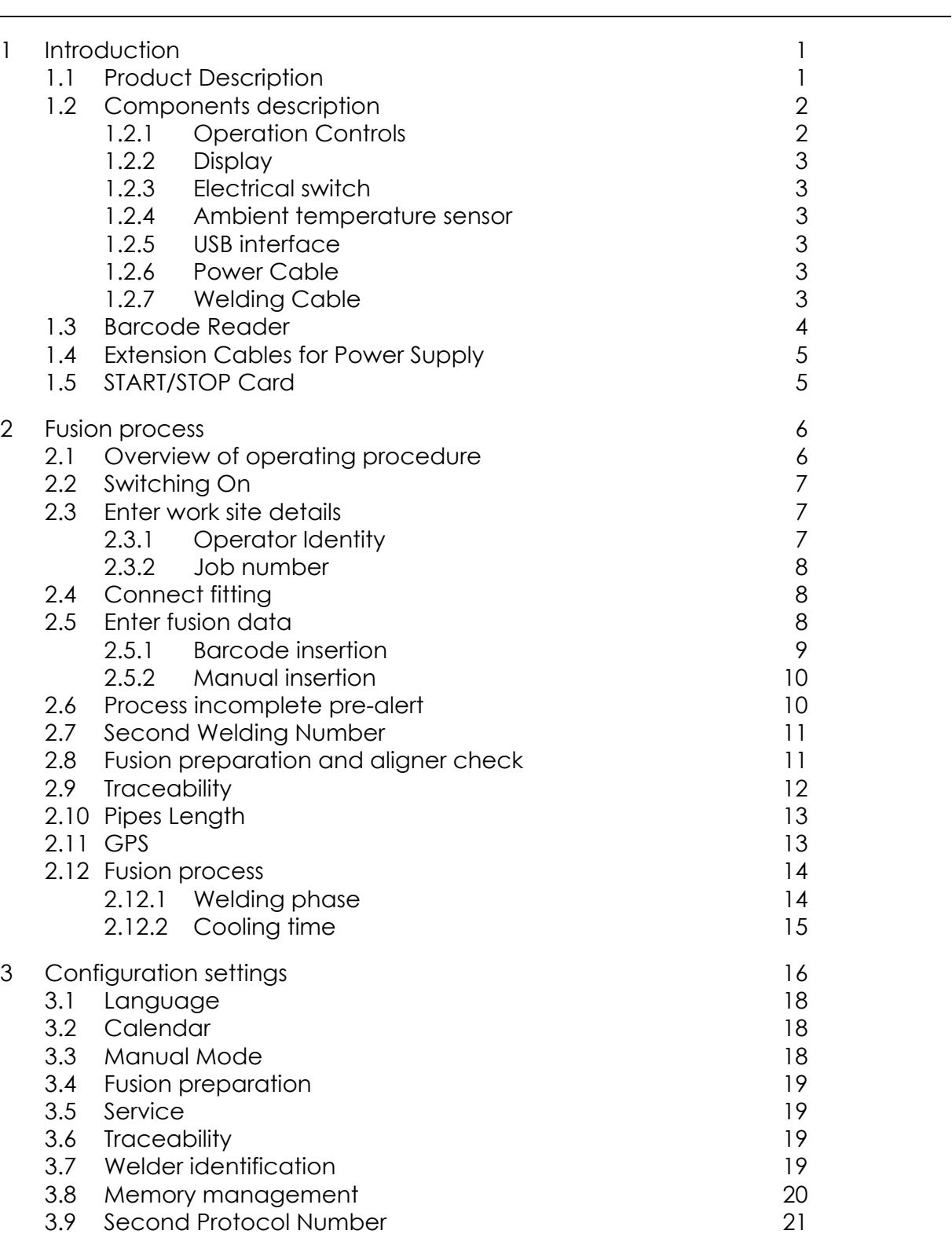

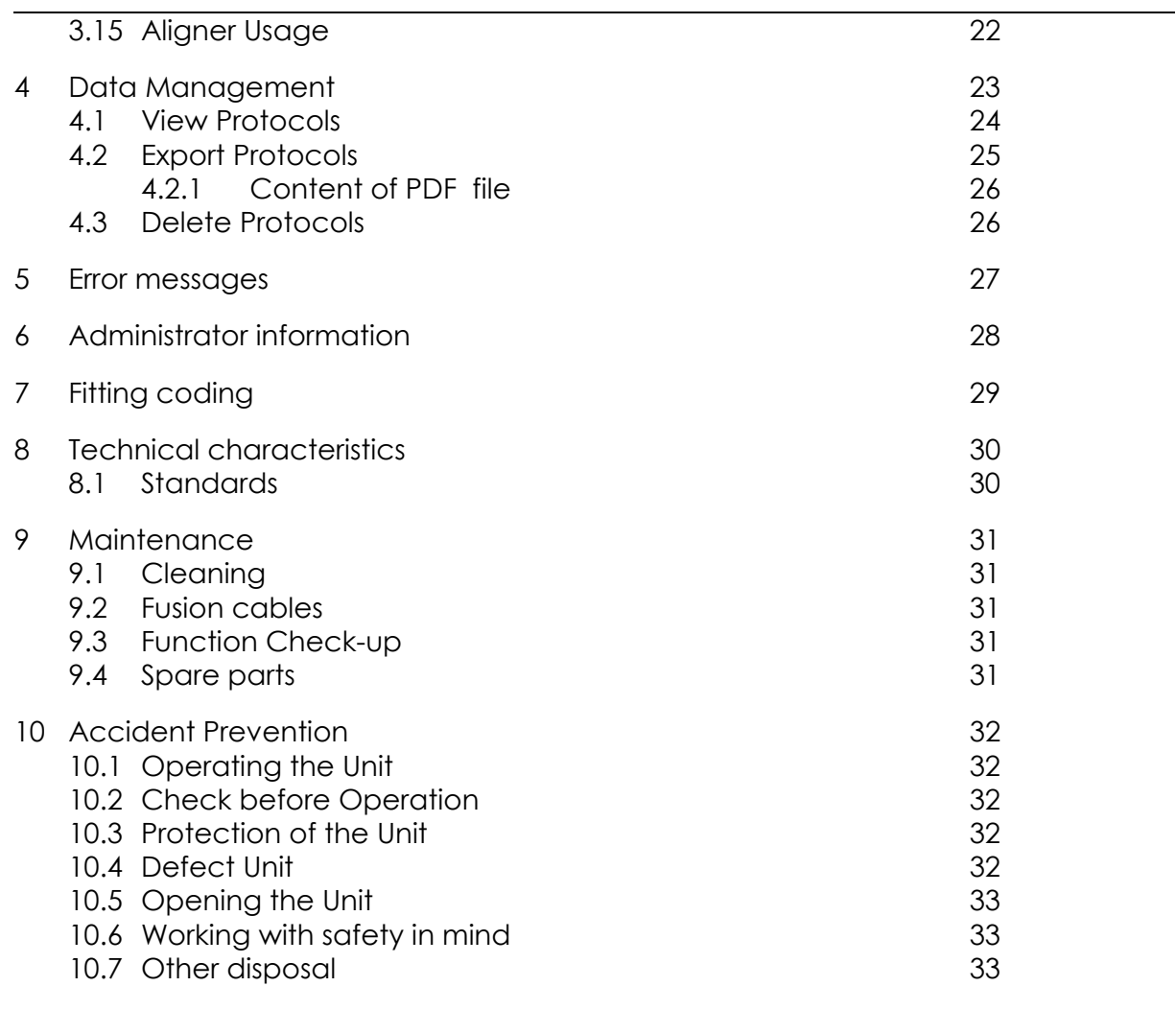

# **1 Introduction**

Dear Customer,

Thank you for choosing this product. The electrofusion units MSA 4.0 /MSA 4.1 are designed according to the current technology standards. Using them for purposes other than those described in this manual may cause injury to the operator or to others. It may also cause damage of the machine or other equipments.

Therefore:

- The machine should only be used when in perfect working status.
- Always follow the safety instructions.
- The technical documentation should be kept in the proximity of the machine. Anyway, the manufacturer reserves the right to make the technical changes to such machines which may result in differences from the illustrations and information contained in this manual.

### **1.1 Product Description**

The MSA 4.0 (MSA 4.1) is an electrofusion control unit for the electrofusion jointing of PE/PP pipes.

Fusion parameters input can be accomplished with a fusion barcode according to ISO/TR 13950 standard or manually.

The internal processors control the values of welding parameters, set the power output accordingly and, thanks to the messages shown in the LCD display, guides the operator to successfully execute all the necessary operations.

In addition, the MSA 4.0 (MSA 4.1) is tracking and storing in the internal memory up to 5000 welding protocols.

The welding protocols can be transferred to a PC via USB memory stick, in PDF, CSV and BIN formats for welding certificates preparation.

To ensure high quality fusion cycles, depending on the ambient temperature, the machine is adjusting automatically the welding time, for the correct distribution of the energy to the fitting.

### **1.2 Components description**

### **1.2.1 Operation Controls**

There are seven buttons the user can press to operate the machine. START (green button) and STOP (red button) are the most important, used to get a confirmation or a stop for all the actions. The remaining (blue) are auxiliary buttons used for menu navigation and data entry.

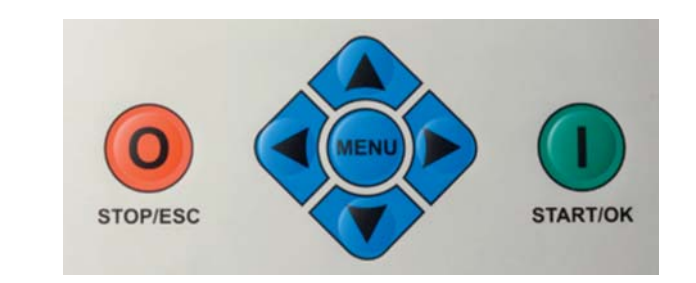

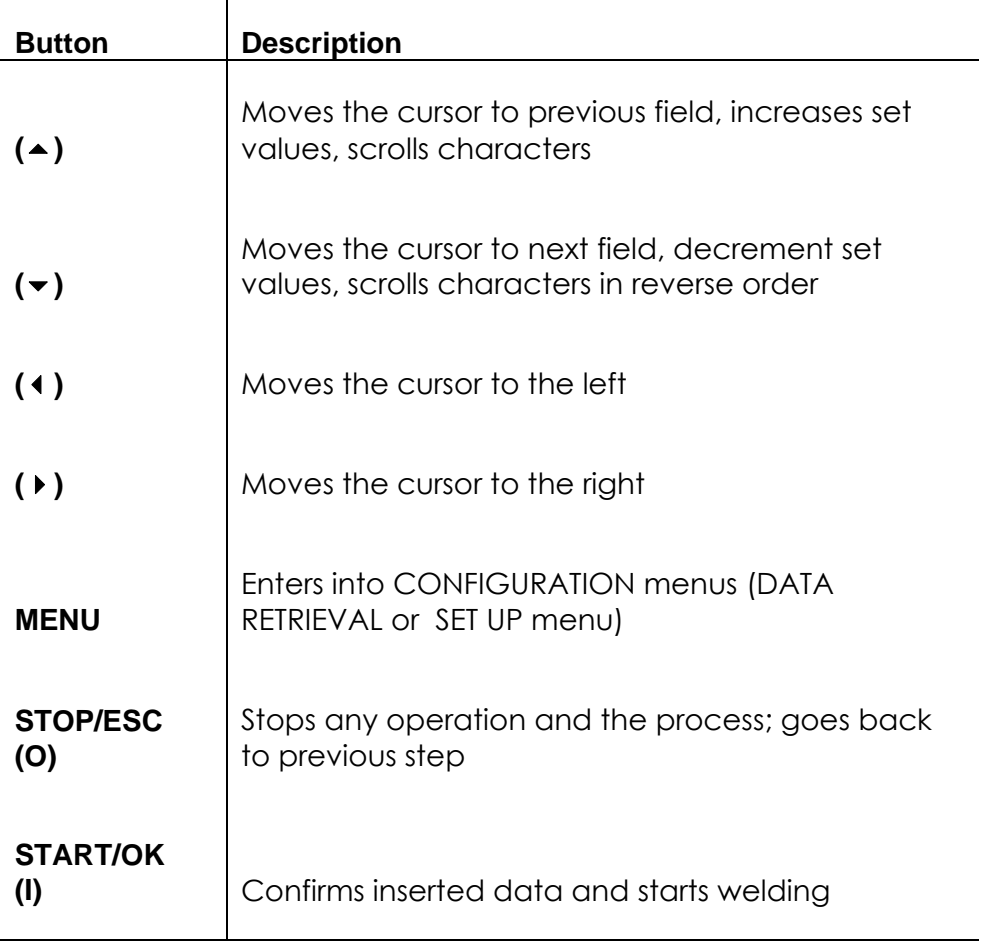

### **1.2.2 Display**

The display, a graphical LCD, is the main user interface of the welding machine. It shows the steps to be executed in sequence, the fusion data, possible errors and alarm messages.

It is possible to change its brightness using the  $\triangleleft$  and  $\triangleright$  buttons and then save permanently the new value pressing the  $\rightarrow$  button, in case of visibility issues due to weather conditions. The operation can be done only when the display shows the fitting icon.

#### **1.2.3 Electrical switch**

The MSA 4.0 (MSA 4.1) electro-fusion machine is equipped with an electrical switch powers on/off, it is the ultimate command to be activated in case of emergency or internal fault of the welding machine itself.

#### **1.2.4 Ambient temperature sensor**

The outside sensor measures the ambient temperature, to check the temperature is in the permitted range (between -20° C and 50° C) and adjust the fusion time according to the external conditions.

### **1.2.5 USB interface**

The USB type-A interface available on the rear of the machine is the main interface for communication purposes. Via USB the user can: retrieve the protocols data stored in the machine, upgrade the software version of the machine. The connector is protected against dust and water by a cap, which ensures an IP65 protection factor when properly screwed.

#### **1.2.6 Power Cable**

The power cable is delivered with a Schuko plug for being connected to power supply at 230V 50 / 60 Hz.

The power source can be either the mains or a generator. In the latter case there are no deterministic rules to select the right generator output power. Requirements will vary depending on the efficiency of the generator as well as other factors, like the diameter of the fittings going to be weld.

### **1.2.7 Welding Cable**

The low voltage cable shall be connected to the fitting pins. As standard the terminals are supplied with female connectors, Ø4mm.

### **1.3 Barcode Reader**

MSA 4.0 has a standard barcode scanner. The MSA 4.1 has a wireless scanner, based on a rugged PDA.

The wireless scanner communicates via Bluetooth with the electro-fusion unit. At the power on the MSA 4.1 tries to connect to the rugged PDA. To be sure the two devices get in contact, the operator must launch the MScAn application on the PDA device before.

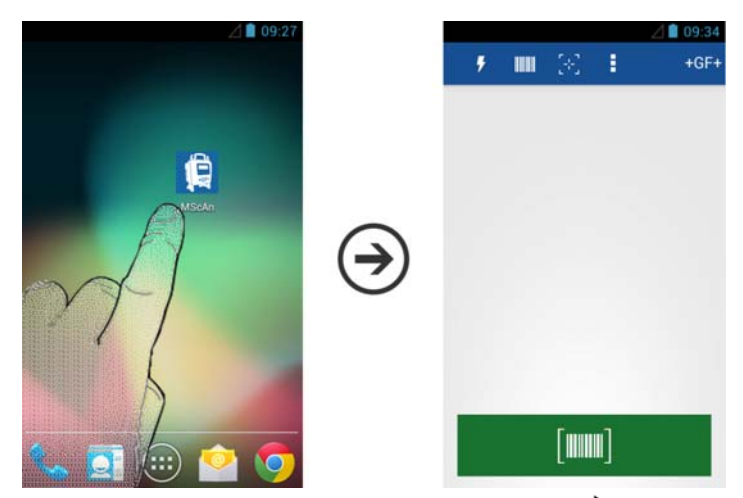

When the connection is established, the Bluetooth symbol ( $\clubsuit$ ) appears on the display:

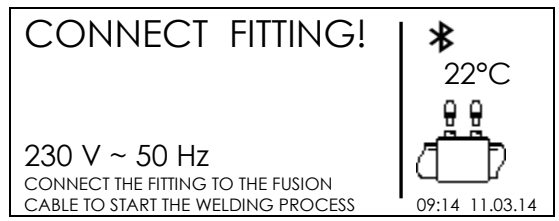

Then, when connected to the machine, the scanner enables a quick insertion of welding and operator parameters by reading the related bar code.

The scanner operates keeping it 10-20cm from the barcode and pushing the button.

The successful read is confirmed by an acoustic tone and a display change.

If the bar code data is not identified immediately, repeat the reading.

To check if the barcode reader is damaged, you can try to read for test purpose the code printed below, when the machine says ENTER FUSION DATA

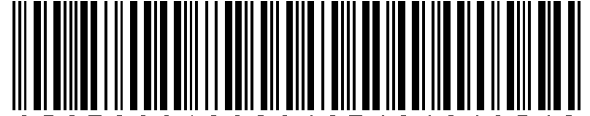

9 5 0 7 0 6 3 1 0 3 2 8 4 0 7 4 0 4 0 4 8 5 4 2

If this code is read successfully, the issue is not on the barcode reader.

After use, place the barcode reader into the protective case.

### **1.4 Extension Cables for Power Supply**

To avoid excessive dissipation or brown out, on Extension cables, use cables with section:

- $\bullet$  2.5mm<sup>2</sup> for cables  $\leq$  10m full-run;
- $\bullet$  4mm<sup>2</sup> for cables  $\leq$  30m full-run.

# **1.5 START/STOP Card**

START / STOP card can be used as alternative to the buttons on the keypad. For instance, you can confirm the commands or start the welding process by scanning the START bar code on the card.

The STOP barcode can be used instead to go back to the previous step.

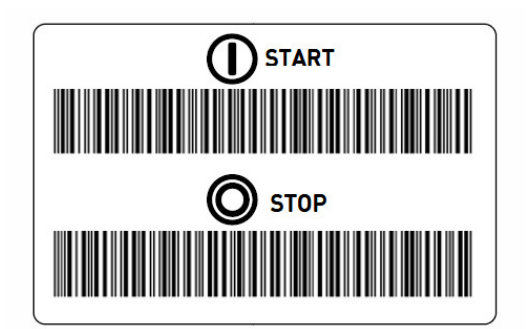

# **2 Fusion process**

### **2.1 Overview of operating procedure**

A standard welding workflow is shown in the picture below

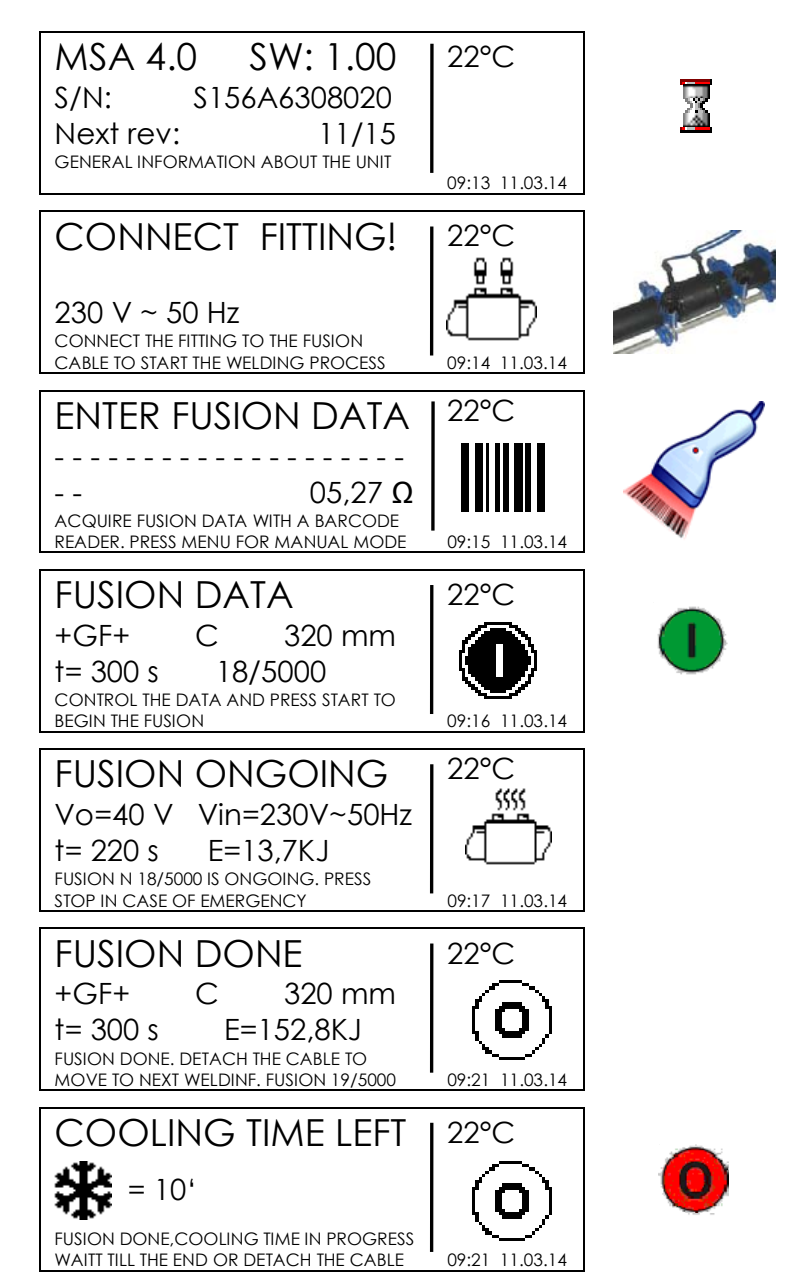

Next paragraphs describe all possible actions, in addition to the standard workflow, that can be executed during the welding process, like the insertion of the operator identity, job number, traceability information, etc..

### **2.2 Switching On**

Before connecting the machine to the power source, the operator must read the chapter 8 'Technical characteristics'!

The generator has to be started before connecting the electro-fusion unit and must supply a constant output voltage! Any sudden changes could compromise the correct welding result and/or damage the control unit.

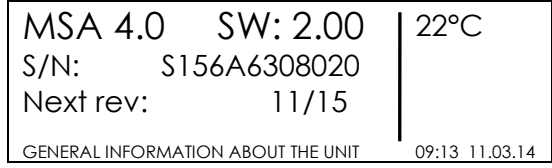

Connect the machine to the power mains or generator, already started, and switch on the machine. The display shows the machine information (machine type, serial number, software version and date of the next revision).

### **2.3 Enter work site details**

### **2.3.1 Operator Identity**

At the beginning the user can add some work site information, like the welder identity and the job number for the next set of welding.

#### **The OPERATOR IDENTITY functionality must be enabled in the configuration menu (see 'Configuration' chapter).**

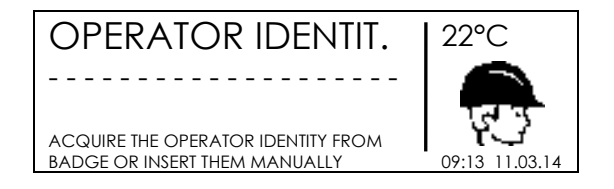

In the OPERATOR IDENTITY page, the user can insert the operator code by reading the barcode printed out in the welder pass, or by inserting the name manually.

In the latter case, by pushing the buttons  $(\triangle)$  and  $(\triangledown)$  the user may select the desired characters; while pushing the buttons  $($   $)$  and  $($   $)$  he may move the cursor. To confirm, and go to the next page, push START/OK ( I ).

### **2.3.2 Job number**

### **The JOB NUMBER functionality must be enabled in the configuration menu (see 'Configuration' chapter).**

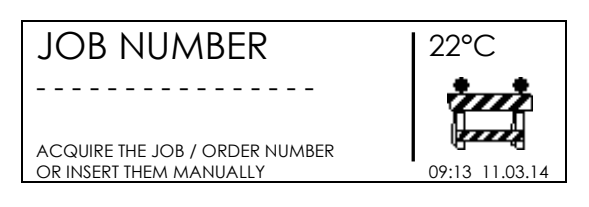

In the JOB NUMBER page, the user can insert the current job code (max 16 digits) either by reading a barcode (symbology Code 128), or inserting it manually.

In case of manual insertion, the buttons  $(\triangle)$  and  $(\triangleright)$  allow the selection of the desired charcter; the buttons  $($   $\bullet$   $)$  and  $($   $\bullet$   $)$  allow the movement of the cursor. To confirm, and move to the next page, push START/OK ( I ); to go back to the previous page push STOP/ESC (O).

Operator identity and job number entered for the first welding, are stored into the machine memory and used also for the next processes, unless the user will change them or the machine is switched off.

# **2.4 Connect fitting**

The next step consists of the connection of the welding terminals to the fitting.

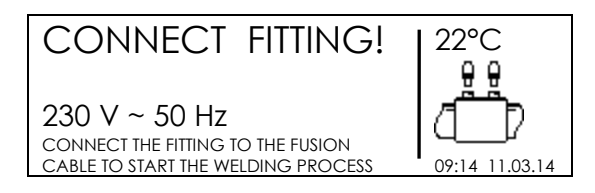

Meanwhile, the display shows the information about ambient temperature, current date/time, voltage and frequency values of the power supply applied to the electro-fusion unit, when GPS coordinates will be available a satellite icon in the top right corner.

### **It is important to check cable and connectors integrity and the proper connection to the fitting terminals before moving forward.**

The fitting presence will automatically detected as soon as it has been connected.

If a fitting is recognized, the control unit will move forward: the display message will change, asking for additional information.

Otherwise, check the fusion cables are correctly connected and not affected by any fault.

# **2.5 Enter fusion data**

Fusion data entry can be done via barcode reading or manual insertion. Barcode input is the default setting, thus, pressing the MENU button it's possible to switch to the manual insertion mode.

**To enable the manual insertion mode, the user has to enter into the MACHINE SET-UP menu and select the desired option (see 'Configuration' chapter).** 

### **2.5.1 Barcode insertion**

If the machine is properly connected to the fitting, the control unit checks the fitting resistance and displays it to the user.

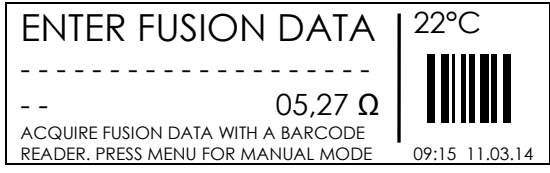

The user has two ways of inserting the fusion parameter using the barcode information:

- Either reading the code with the scanner
- Or, if the data cannot be read with these devices for any reason, the user can manually enter the 24 digits printed on the barcode by pressing the  $(\cdot)$  button to go into "edit" mode and then using  $(\triangle)$  and  $(\triangledown)$  to select the required value and the  $(\ast)$  button to select the next digit. Once the 24 digits are entered, push START/OK (1).

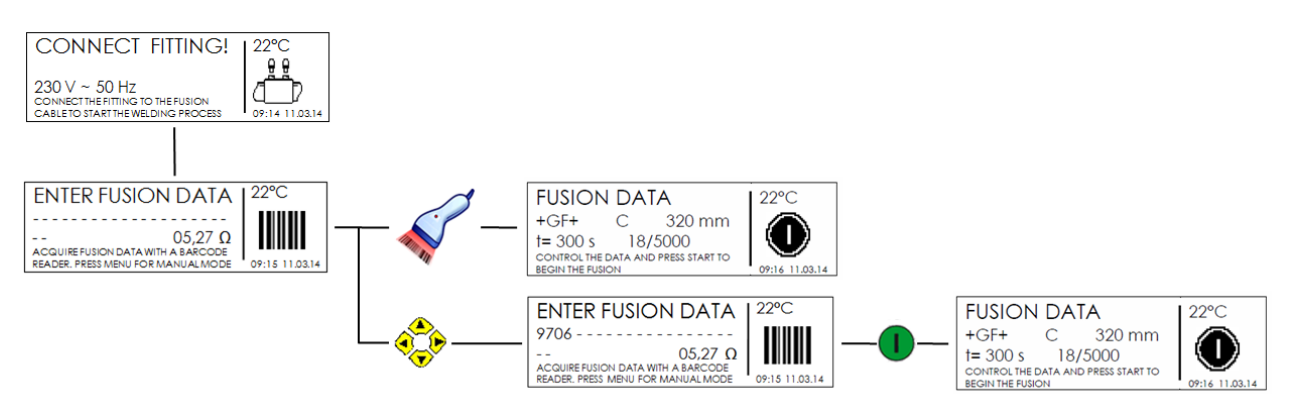

As soon as the data are correctly read, the machine will compare the measured fitting resistance with the nominal value written into the barcode. In case they match, the electro-fusion unit will confirm with a beep and show on the display a summary of the captured fusion parameters: fitting details and time of the welding process.

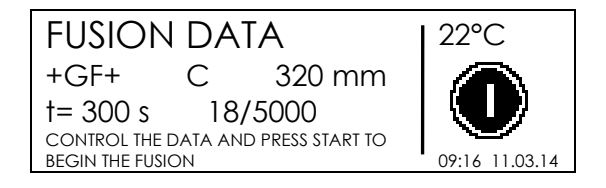

If the value of the fitting resistance doesn't match with the barcode data, the display shows an error message. Then the user has press the STOP/ESC (O) button, and re-enter the data.

Common issues causing an error at this stage are the fusion cables not correctly connected and/or affected by faults. If the fusion cables are integral, the user should double check the fitting and the related bar code, and then repeat the entire procedure. If the problem still remains, the fitting and the barcode shall be replaced.

#### **If all the steps above are not solving the issue, it is recommended to get assistance from a service center.**

### **2.5.2 Manual insertion**

Enabling the manual insertion mode (see "Configuration" chapter for more details), allows the operator to select by himself, the fusion voltage and time, instead of gathering these information from the barcode.

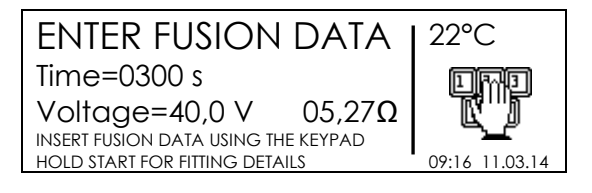

In this case, the user has to press the MENU button when the fitting is connected and the machine is waiting for the barcode entry. Set by  $(\triangle)(\triangleright)$  the fusion time value, move the cursor to the next digits by  $( \cdot )$  ( $\cdot )$ ) and set the other values, push START/OK (1) to confirm the content and move to the next field. Then set by  $(\star)(\star)$  the fusion voltage value. Press START/OK (1) to confirm the setting and move forward to the fusion process.

To provide a more complete trace of the jointing, in the same way, the operator can add the data concerning the fitting in use: manufacturer, fitting type and diameter. Confirm the voltage value holding the START/OK ( I ) button to access the additional information menu.

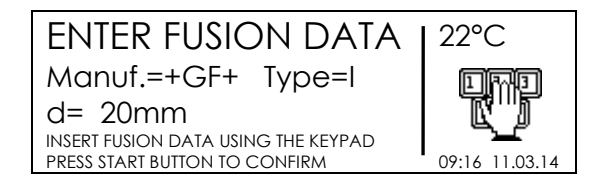

When the insertion is finished, press START/OK (1) to move forward to the fusion process.

To cancel the operation, and go back to the previous page, the user may press STOP/ESC (O) at any time.

### **2.6 Process incomplete pre-alert**

Before starting the fusion process, if temperature of the unit is too high a message occurs and it will be necessary to let the machine to cool down!

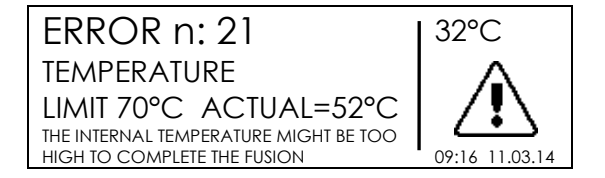

The message above is an advice, to inform the user the fusion process may not be concluded successfully due to internal temperature of the machine. Since the fittings have different curves depending on manufacturer, size, technology parameters, it does not prevent the user for going forward, if he is sure, based on his experience, the fitting can be welded.

# **2.7 Second Welding Number**

If SECOND WELDING NUMBER function is activated, the display shows a message which requires the insertion of a welding number in addition to the incremental one normally recorded.

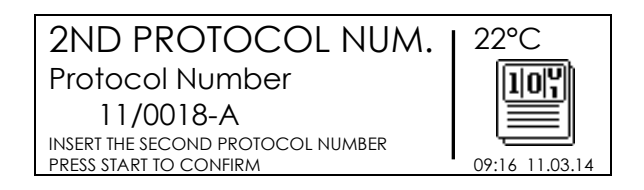

The second fusion number consist of four numerical positions and one position separated by a minus sign.

This code is strictly related to the JOB NUMBER, it's automatically increased by one after each fusion process if the JOB NUMBER doesn't change. Otherwise, the value is reset to 0001-A.

The operator may insert manually the digits, just pushing the  $(\star)$  button to enter in edit mode, and then using the  $(\bullet)(\bullet)$  buttons to select the digits and the  $(\bullet)(\bullet)$  to move through the different fields. At the end the START/OK ( I ) button is used to confirm the content. The value will be automatically incremented the next fusion if the JOB NUMBER doesn't change.

### **2.8 Fusion preparation and aligner check**

**To use the FUSION PREPARATION function, this option has to be enabled in the configuration menu (see 'Configuration' chapter).** 

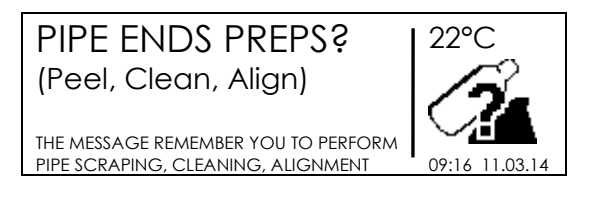

If FUSION PREPARATION alert is activated, the display shows a message which requires confirming the pipes preparation (scraping, cleaning, and alignment) has been done. If it has been executed, press START/OK ( I ) to proceed.

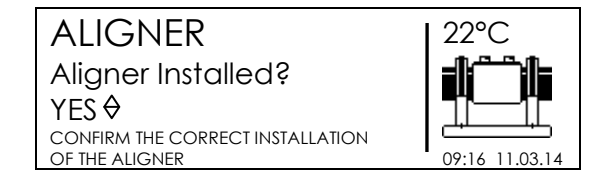

If ALIGNER CHECK alert is activated, the display shows a message which requires to declare if the aligner is properly used and installed. By pressing the UP/DOWN buttons the user can switch between YES/NO, as soon as the selection has done, press the START/OK ( I ) to proceed.

**The preparation of the pipes according to guidelines (scraping, cleaning, and alignment) are essential to ensure the quality of the welding.** 

### **2.9 Traceability**

#### **To use the TRACEABILITY function, this option has to be enabled in the configuration menu (see 'Configuration' chapter).**

Traceability consists in the collection of all the available information about the most important elements (pipes and fitting) involved in the fusion process.

Data are gathered, saved and decoded by the electro-fusion unit according to ISO 12176- 4, with exception of the depth which should be inserted manually.

> TRACEAB. FITTING 122°C - - - - - - - - - - - - - - - - - - - - - - - ппп ACQUIRE FITTING TRACEABILITY DATA OR INSERT THEM MANUALLY **1** 09:16 11.03.14 TRACEAB. PIPE 1 22°C - - - - - - - - - - - - - - - - - - - - - - - - П ACQUIRE PIPE 1 TRACEABILITY DATA OR INSERT THEM MANUALLY **1** 09:16 11.03.14 TRACEAB. PIPE 2 122°C - - - - - - - - - - - - - - - - - - - - - - - - ACQUIRE PIPE 2 TRACEABILITY DATA OR INSERT THEM MANUALLY **1** 09:16 11.03.14

Information shall be entered before starting the fusion process.

To record each information, the user has to read the barcode related to manufacturing data of the requested element; the electro-fusion unit changes automatically to the next page as soon as the data are read successfully.

When the reading of traceability data is completed, the machine shows once again the summary of the fusion parameters, and then starts the fusion process. In case the barcode label, carrying the traceability data, is scratched or unreadable with the scanner, the operator may insert manually the digits printed below the barcode, just pushing the  $( )$ button to enter in edit mode, and then using the  $(\triangle)$   $(\triangleright)$  buttons to select the digits and the  $($ **(** $\bullet$ ) $($ **)** to move through the different fields. At the end the START/OK (1) button is used to confirm the content.

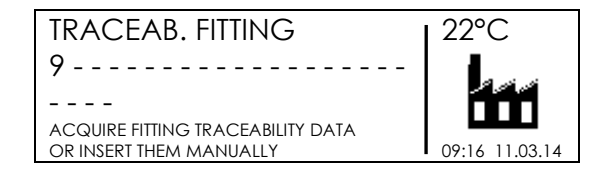

## **2.10 Pipes Length**

#### **To use the PIPES LENGTH function, this option has to be enabled in the configuration menu (see 'Configuration' chapter).**

If the PIPE LENGTH parameter is enabled, the display shows two additional screens in sequence. The first is related to the insertion of the trench depth.

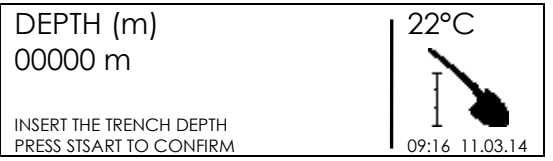

The second is related to the pipes length.

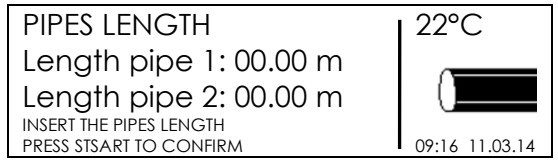

In both cases, the operator may insert manually the digits, just pushing the  $(\,\blacktriangleright\,)$  button to enter in edit mode, and then using the  $(\triangle)(\triangleright)$  buttons to select the digits and the  $(\triangle)(\triangleright)$ to move through the different fields. At the end the START/OK ( I ) button is used to confirm the content.

### **2.11 GPS**

The MSA 4.0 (MSA 4.1), is equipped with a GPS (Global Positioning System) receiver, and allows the visualization and storage of the geographical coordinates (latitude, longitude) of the jointing place.

The acquisition of the coordinates is done just before starting the fusion process and updated when the fusion is finished in order to detect the position with more precision. The machine position must be near the exact place where the joint will be located.

As soon as the GPS coordinates are available, a satellite icon will be shown on the CONNECT FITTING screen in the top-right corner.

**To acquire correctly the GPS coordinates, the unit must be static (no motion) and preferibly in open air. Moreover, to allow the unit to identify the position with accuracy, a warm up time must be ensured: the unit has to be powered on for at least 5' to let the discovery of the satellites.**

The GPS coordinates are visible on request, after the warm-up time, to the user. To see them, just push the  $($   $\blacktriangle$   $)$  button, when the machine is in stand by state (means the display is showing the "CONNECT FITTING!" message). Then the display will show latitude, longitude, altitude of the current location.

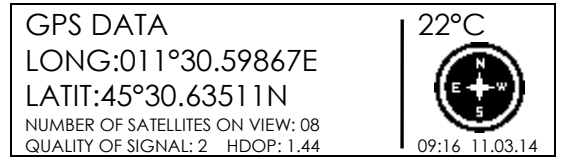

STOP/ESC (O) button will allow to go back to the main page.

### **2.12 Fusion process**

### **2.12.1 Welding phase**

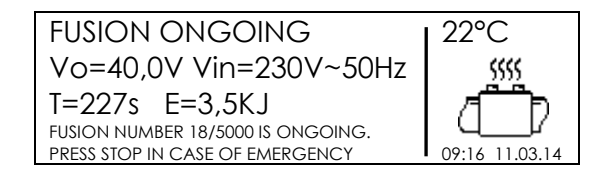

During the fusion process, the display shows the information concerning the output voltage, the input voltage and frequency, the remaining fusion time and the applied energy.

#### **The MSA 4.0 (MSA 4.1), in case of barcode reading, tunes the fusion time according to the external temperature. Therefore the final fusion time values might be slightly different from the nominal values, written in the barcode**.

During the first 10 seconds of the fusion, the machine checks the quality of the input voltage. If the input voltage is not adequate, the fusion is interrupted after a few seconds and an error message occurs.

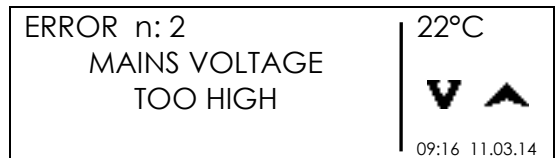

### **Check the voltage stability and the power capacity of the generator before starting the welding.**

The fusion process can be stopped at any time by the operator by pushing STOP/ESC (O). Then the fusion process immediately stops and an error message occurs (see 'Error Messages' chapter).

**Stopping the on-going fusion process will result in a suspicious welding: the responsability will be in charge of the operator.** 

When the fusion operations are going to finish, an acoustic signal alerts the user that the process is near to complete.

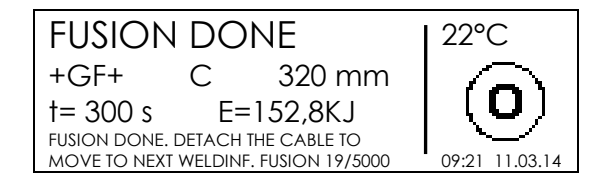

As soon as the fusion process is correctly ended the display shows briefly the information concerning the real fusion time and the total energy applied to the jointing. These data will be part of the welding protocol stored into the internal memory.

### **2.12.2 Cooling time**

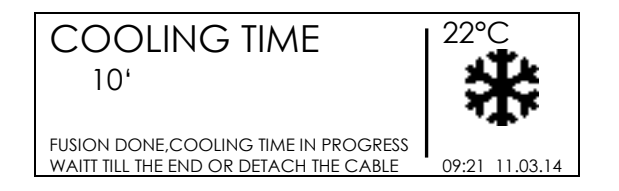

After the completion of the fusion process, the protocol summary and the remaining cooling time, if contained in the barcode, are displayed alternately. Messages are active till the user will press the STOP/ESC (O) button or will detach the fusion cables from the fitting, to proceed with the next welding.

**At the end of the fusion cycle the user has to wait till the cooling time expiration, before applying pressure to the fitting! Remove the external clamp only when the cooling time is expired!** 

**Danger of burning! The fitting area is hot! Pay attention during the removal of the cables.** 

When the cooling time is going to finish, an acoustic signal alerts the user the process is near to complete. If the operator does not push STOP/ESC (O), and the cooling time is expired, a message concerning the time expiration is shown.

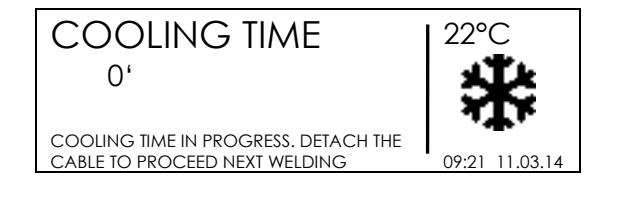

# **3 Configuration settings**

The MSA 4.0 (MSA 4.1) offers two possibility to modify the configuration parameters, manually or by importing a file at the machine start up.

To modify the configuration parameters manually, the user has to enter into the configuration menu, press MENU, select MACHINE SETUP acting on  $($   $\blacktriangle$  )( $\blacktriangledown$ ) buttons and push START/OK (1). The buttons  $(\triangle)(\blacktriangleright)$  allows to navigate all the machine settings; to jump into a specific menu and change the corresponding setting, select it on the display and press START/OK (1).

Otherwise, it's possible to modify the configuration settings importing a configuration file. The user has to create/modify a configuration file using the application MSA Configurator available in the MSA Application Suite package and save it on an USB stick or export the current configuration from the machine. Then plugging the USB stick on the USB port located on the rear front of the MSA 4.0 (MSA 4.1) machine and turning it on the file will be automatically detected and will be possible to import the file pressing the START/OK (I) button.

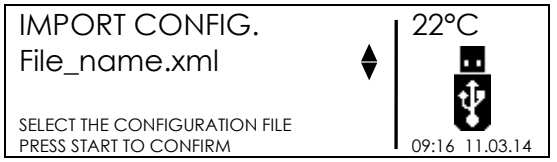

The number of configurable items depends on the user permission. If the user has the supervisor badge, he can modify all the parameters shown below. If the user is a standard user he will have the access limited to only few setting.

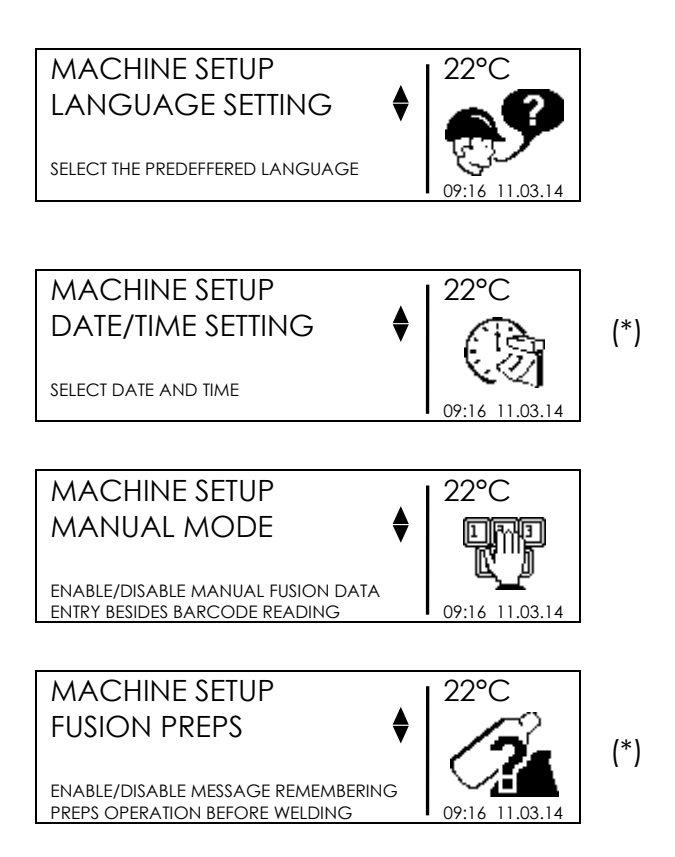

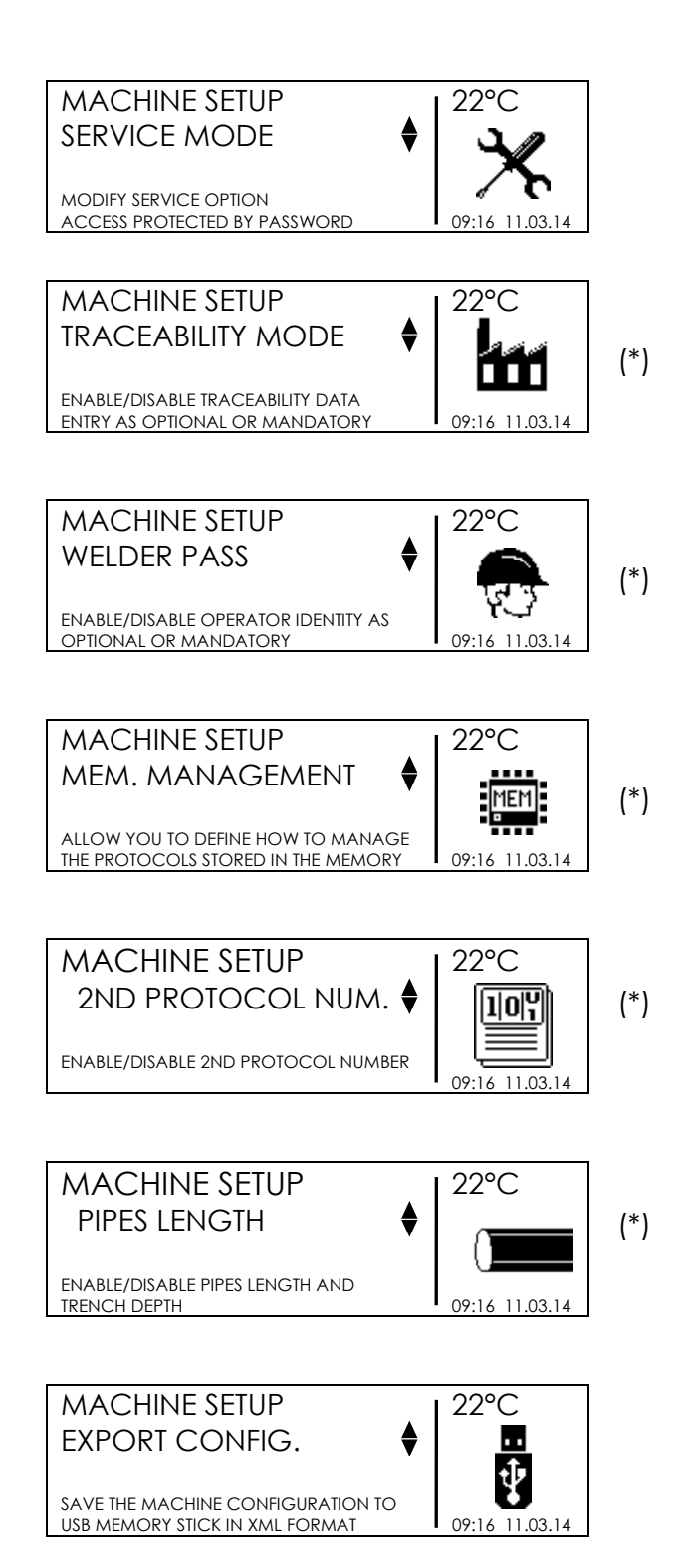

(\*) Visible only with administrator rights

# **3.1 Language**

The LANGUAGE item, allows to choose the language of the messages displayed by the machine as well as the language used in the welding protocol reports.

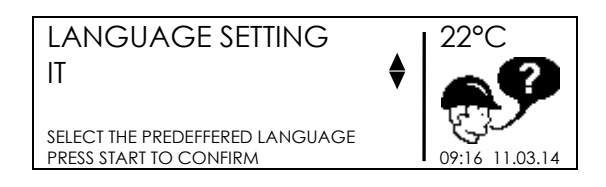

Select by  $(\bullet)(\bullet)$  the desired language and push START/OK (1) to confirm the setting. To cancel the operation press STOP/ESC (O).

### **3.2 Calendar**

The DATE/TIME menu allows to set the calendar; date and time are shown in the format:

Day / Month / Year hour : minutes

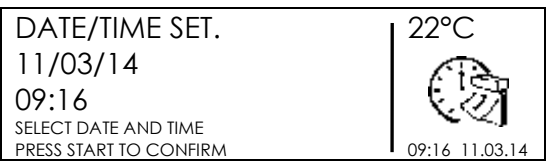

Select by  $(\triangle)(\triangleright)$  the desired value; move the cursor position by  $(\triangle)(\triangleright)$  to continue the insertion. When insertion is completed, press START/OK (1) to confirm the setting. To cancel instead the operation press STOP/ESC (O).

### **3.3 Manual Mode**

The MANUAL MODE menu enable or disable the possibility to input the fusion parameters manually.

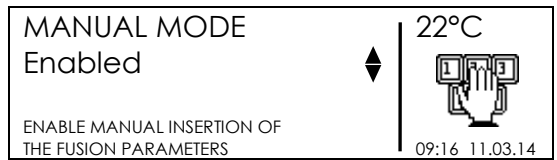

If the manual mode will be enabled, the user can insert manually the fusion data pressing the MENU button as soon as the machine detect the fitting resistance.

### **3.4 Fusion preparation**

The FUSION PREPARATION menu enables/disables the assistance message (asking for "PIPE ENDS PREPARED?") during the fusion process.

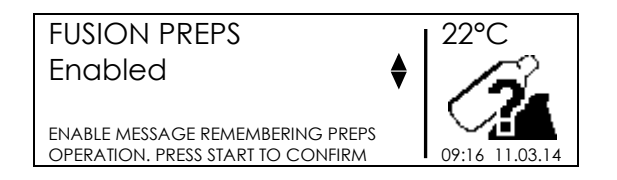

Select by  $(\triangle)(\triangleright)$  buttons if you want to enable or disable the assistance mode and push START/OK (1) to confirm the setting.

### **3.5 Service**

Password protected menu reserved to the customer service.

### **3.6 Traceability**

The TRACEABILITY menu defines the way the traceability data are considered during the fusion process:

- Required: all data concerning the fusion elements (pipes and fitting) must be inserted. The fusion process does not start till all data are inserted. Data are either read in the barcode or entered manually, for each element being part of the electro fusion process.
- Optional: data may be entered or skipped, depending on availability of the information.
- Disabled: during the fusion process, the machine will not ask for data entering (means the related menus will not appear in the process).

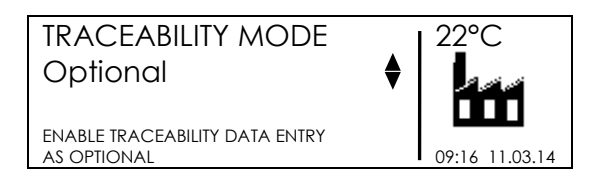

Select by  $(\triangle)(\triangleright)$  the traceability mode and press START/OK (1) to confirm the setting. To cancel the operation press STOP/ESC (O).

### **3.7 Welder identification**

The WELDER PASS menu enables the insertion of the operator identity and the job number.

 Required: all data concerning the operator identity and the job number must be inserted every time you switch on the machine. The fusion process does not start till all data are inserted. Data insertion is done by reading a barcode or manually. The information regarding the operator badge must conform ISO12176-3. They will be decoded in the PDF as well as in the CSV with OPERATOR NAME, COUNTRY and NATIONAL BODY issuing the badge.

- Optional: data may be entered or skipped, depending on availability of the information. The data can be inserted either manually or reading a barcode, but their encoding do not need to be according to ISO12176-3.
- Daily: all data concerning the operator identity and the job number must be inserted the first time you switch on the machine a day. The operator data are stored till change of calendar day. When switching on the machine display is presenting the inserted data, you can confirm by pressing START/OK ( I ) or delete by pressing MENU. The fusion process does not start till all data are inserted. Data insertion is done by reading a barcode or manually. The information regarding the operator badge must conform ISO12176-3. They will be decoded in the PDF as well as in the CSV with OPERATOR NAME, COUNTRY and NATIONAL BODY issuing the badge.
- Disabled: during the fusion process, the machine will not ask for operator identity and job order (means the related menus will not appear in the process sequence).

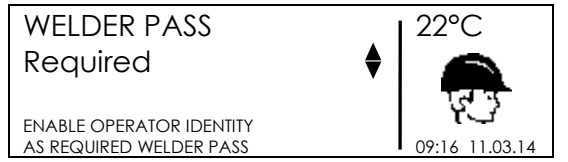

Select by  $(\triangle)(\triangleright)$  the identification mode and press START/OK (1) to confirm the setting. To cancel the operation press STOP/ESC (O).

### **3.8 Memory management**

The fusion protocols are stored in the internal memory. They will be preserved until there will be enough space. The MEMORY MANAGEMENT menu allows the user to select how to proceed when the memory is full:

- REMINDER: all the protocols will be deleted, to free up space. In this case, to alert the user in advance, a message on the display will be generated at the beginning of each welding when the space left is less than 50 protocols. If the user will ignore all these advices, without doing any action, the machine will suppose the data are not relevant and, when the memory is full, they will be all cancelled to free up space.
- OVERWRITE: in this mode, when the memory is used up, the older protocols will be removed to store the most recent ones.
- BLOCK: the machine will refuse to start a new welding process when the memory is used up. To alert the user in advance, a message on the display will be generated at the beginning of each welding when the space left is less than 50 protocols. It is recommended to transfer the protocols before reaching the capacity of the memory to an USB key and delete the records from the machine.

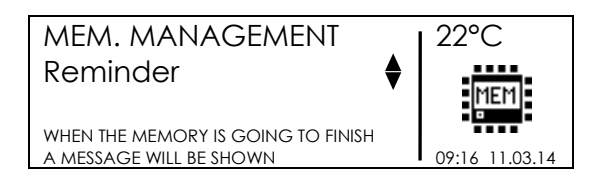

Select by  $(\bullet)(\bullet)$  the mode and press START/OK (1) to confirm the setting. To cancel the operation press STOP/ESC (O).

# **3.9 Second Protocol Number**

The SECOND PROTOCOL NUMBER menu enables/disables the possibility to enter and save the secondary welding number related to the JOB NUMBER.

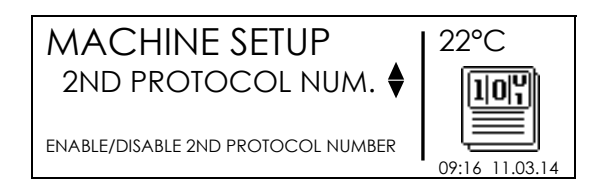

Select by  $(\bullet)(\bullet)$  buttons if you want to enable or disable the functionality and push START/OK (1) to confirm the setting.

# **3.10 Pipes Length**

The PIPES LENGTH menu enables/disables the possibility to enter and save the length of the pipes to weld.

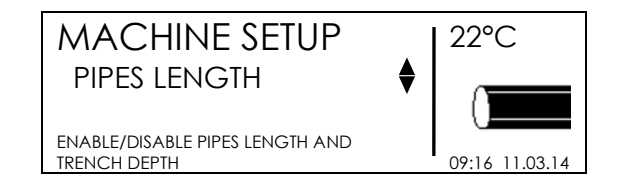

Select by  $(\triangle)(\triangleright)$  buttons if You want to enable or disable the functionality and push START/OK (1) to confirm the setting.

# **3.11 Export Configuration**

The EXPORT CONFIGURATION menu allows to export the machine configuration on an USB support. Insert the USB memory stick on the USB connector available on the rear panel of the machine, then select EXPORT CONFIGURATION.

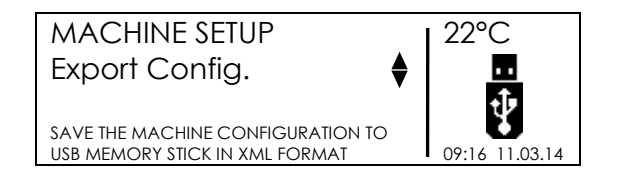

Then a message asking for overwriting the file might appear if the memory stick already contains data in the similar format. If you want to overwrite the existing file press START/OK (I), if you want to save the file with a different name press STOP/ESC (O).

Wait till the message EXPORT IN PROGRESS… disappears. Then you can extract the USB memory stick from the electro-fusion unit, and connect the memory stick to a PC for data upload.

# **3.12 Additional configuration**

The ADDITIONAL CONFIGURATION option allows to configure the machine according to special customer requests. User can modify the setting using the application MSA Configurator.

### **3.13 Machine Owner**

Using the application MSA Configurator, the user can specify a Machine Owner. The installation company's name will be shown on the screen at the machine start-up and exported in the BIN file in order to be printed on the PDF report generated by the MSA Welding Book Application.

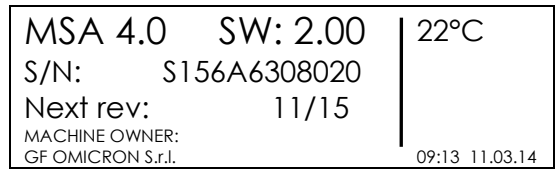

### **3.14 Infotext**

Using the application MSA Configurator, the user can enable/disable two additional screens useful for inserting, manually or using the barcode scanner, additional information to the fusion record. The user can decide to personalize the two infotexts in order to view on the machine display the exactly reference to a specific information. For example, if the needs is to track the usage of a specific tool (ex. Aligner), the machine will show:

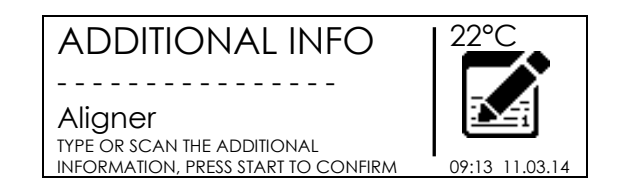

The parameter could be inserted manually or scanning a barcode (in format CODE128 with a maximum length of 16 chars).

# **3.15 Aligner Usage**

Using the application MSA Configurator, the user can enable/disable the screen asking to declare if the aligner is properly installed.

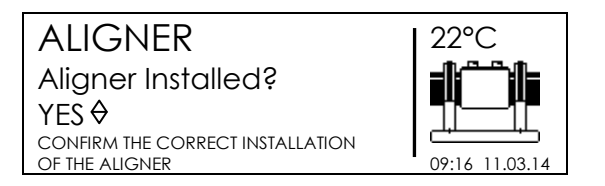

The operator can't proceed without indicating if the aligner is properly used. The information will be saved and exported in the BIN file and can be verified creating the PDF protocol report with the Welding Book application.

# **4 Data Management**

The electro-fusion unit saves the welding protocols for each fusion cycle in the internal memory. Data are kept till the operator deletes them or the memory is full.

To conform to ISO12176 and UNI10566 standards, the welding machine will store (and provide for a later analysis) the following data:

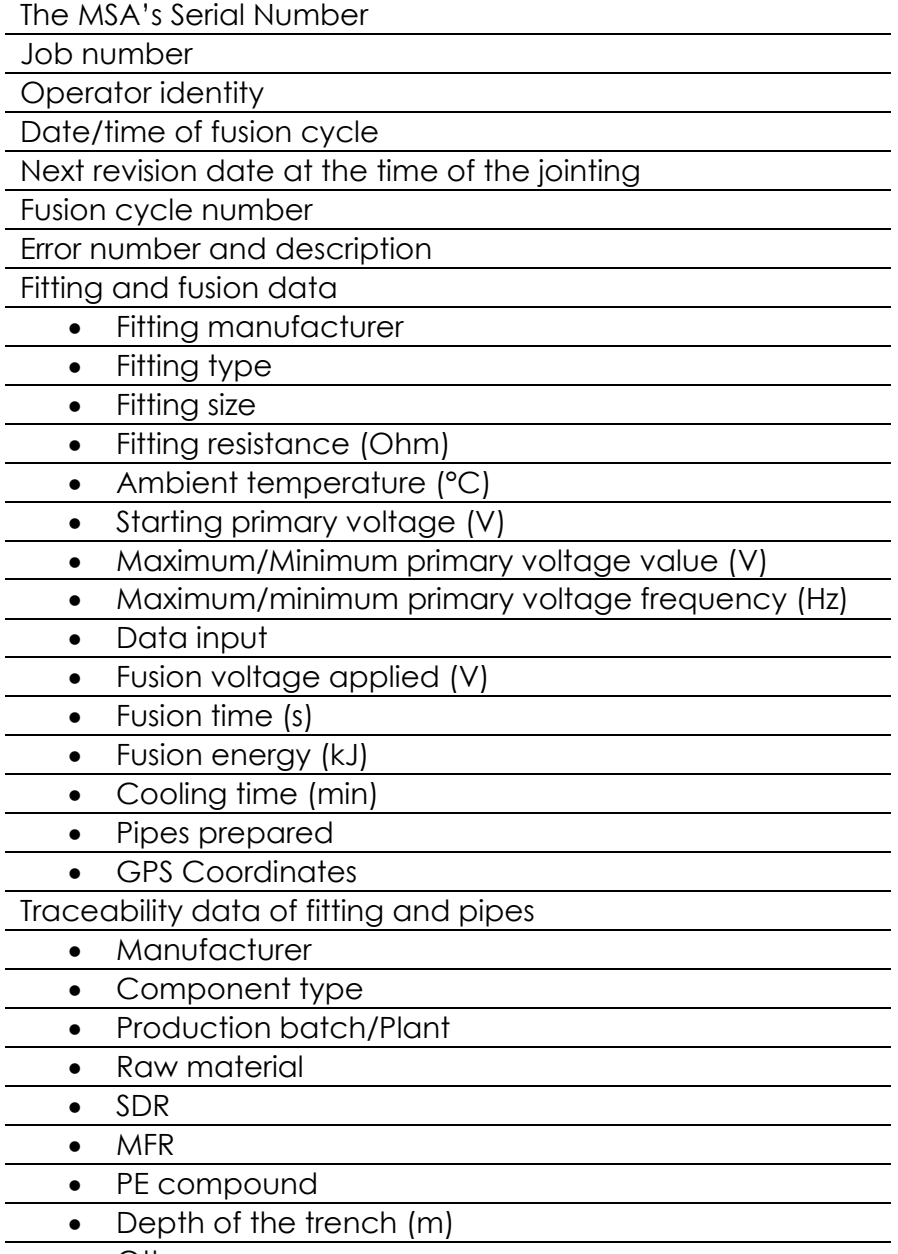

Others

To enter the data management menu, press MENU, select DATA RETRIEVAL by  $(A)(\bullet)$  and press START/OK (1) to see the possible options. Then the buttons  $(\triangle)(\blacktriangleright)$  allow to scroll the different options; press START/OK ( I ) to jump to the chosen one.

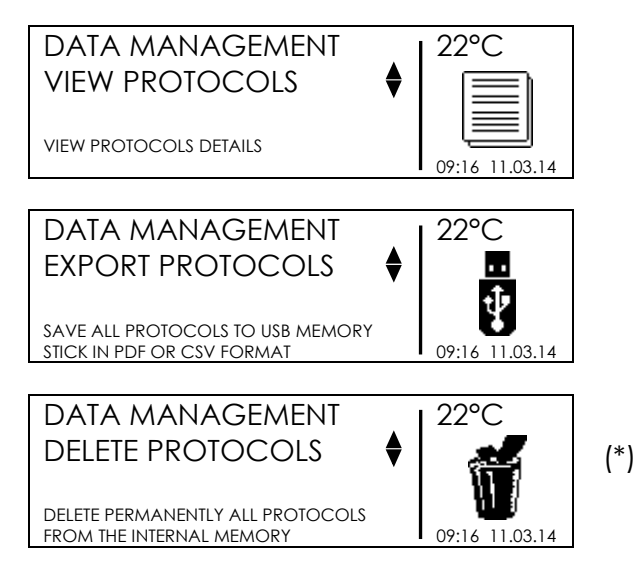

(\*) Visible only with administrator rights

There are several possibilities:

- view the welding data on the display,
- export the protocols to an USB memory
- erase the stored protocols

The options depend on user permission: a user in possession of the supervisor badge can access all the menus, while a standard user can only browse and export the existing protocols.

### **4.1 View Protocols**

VIEW PROTOCOLS shows briefly the stored welding protocols on the display. The most recent protocol appears as first.

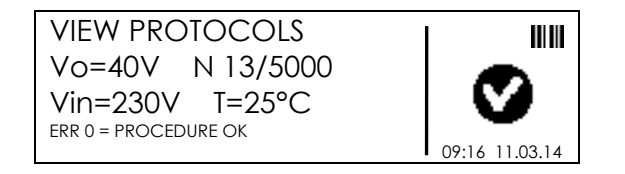

The buttons  $(\triangle)(\triangleright)$  allow to scroll up and down the list of protocols. Pressing STOP/ESC (O) the user can go back to DATA RETRIEVAL menu again.

For each protocol, using the buttons  $( \cdot )$  ( $\cdot )$ ) the user can switch to extended information

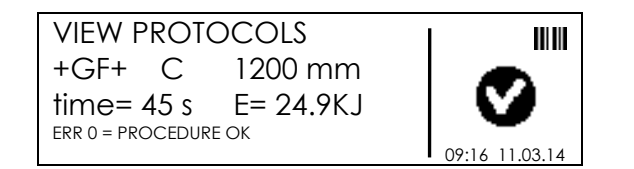

### **4.2 Export Protocols**

Using an external USB memory stick the operator can export the stored welding protocols.

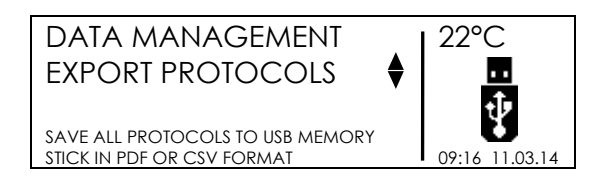

Insert the USB memory stick on the USB connector available on the rear panel of the machine, then select EXPORT PROTOCOLS. Using the buttons  $(\triangle)(\blacktriangleright)$  scroll the menu and choose the export type:

- Export all protocols, either in PDF or CSV/BIN Format
- Export only the last recorded protocol, either in PDF or CSV/BIN Format
- Export the protocols from a specific date, either in PDF or CSV/BIN Format
- Export protocols from a specific fusion number, either in PDF or CSV/BIN Format

The PDF files can be opened then with Acrobat® Reader. The CSV file can be imported in Microsoft® Excel (or any other electronic spreadsheet) for further analysis or, such as the BIN file, in the MSA Welding Book application.

Press START/OK (I) to start the data transfer; then a message asking for overwriting the file might appear if the memory stick already contains data in the similar format. If you want to proceed, press START/OK (I) once again. Otherwise, pressing STOP/ESC (O) the file will be created with a new name.

Wait till the message EXPORT IN PROGRESS... disappears. Then you can extract the USB memory stick from the electro-fusion unit, and connect the memory stick to a PC for data upload.

If you want to transfer PDF, BIN and CSV files, you can repeat the transfer operation after the first data transfer, being careful not to erase the stored data!

### **4.2.1 Content of PDF file**

The layout of the PDF file generated by the processor is the following:

- The first page shows the general information regarding the processor itself: S/N and machine type, number of stored protocols, next revision date, configuration settings, Error table
- The next pages show the fusion protocols one by one, with their specific information: fusion date, fitting parameters, traceability data (if enabled).

### **4.3 Delete Protocols**

By selecting DELETE PROTOCOLS, all stored data will be deleted.

**Before going forward with this operation, ensure that all data inside the internal memory are saved into an external USB memory. Once the data are deleted, you cannot recover them anymore!** 

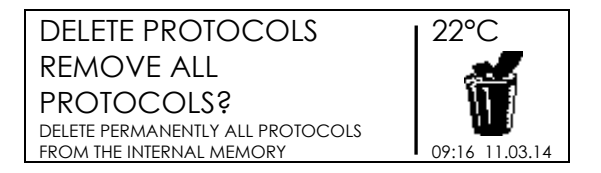

Press START/OK ( I ) to erase all welding protocols. To cancel the operation press STOP/ESC (O).

# **5 Error messages**

In case of anomalies or errors, the MSA 4.0 (MSA 4.1) will pop up with a specific message useful to identify the possible issue. The related number will be even tracked within the welding protocol, to give evidence of the accident.

The error message appears on the display with the following format:

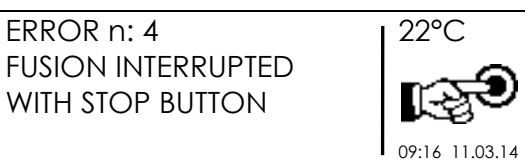

The table below summarizes all the messages managed by the electro-fusion unit, with a brief explanation of the possible causes.

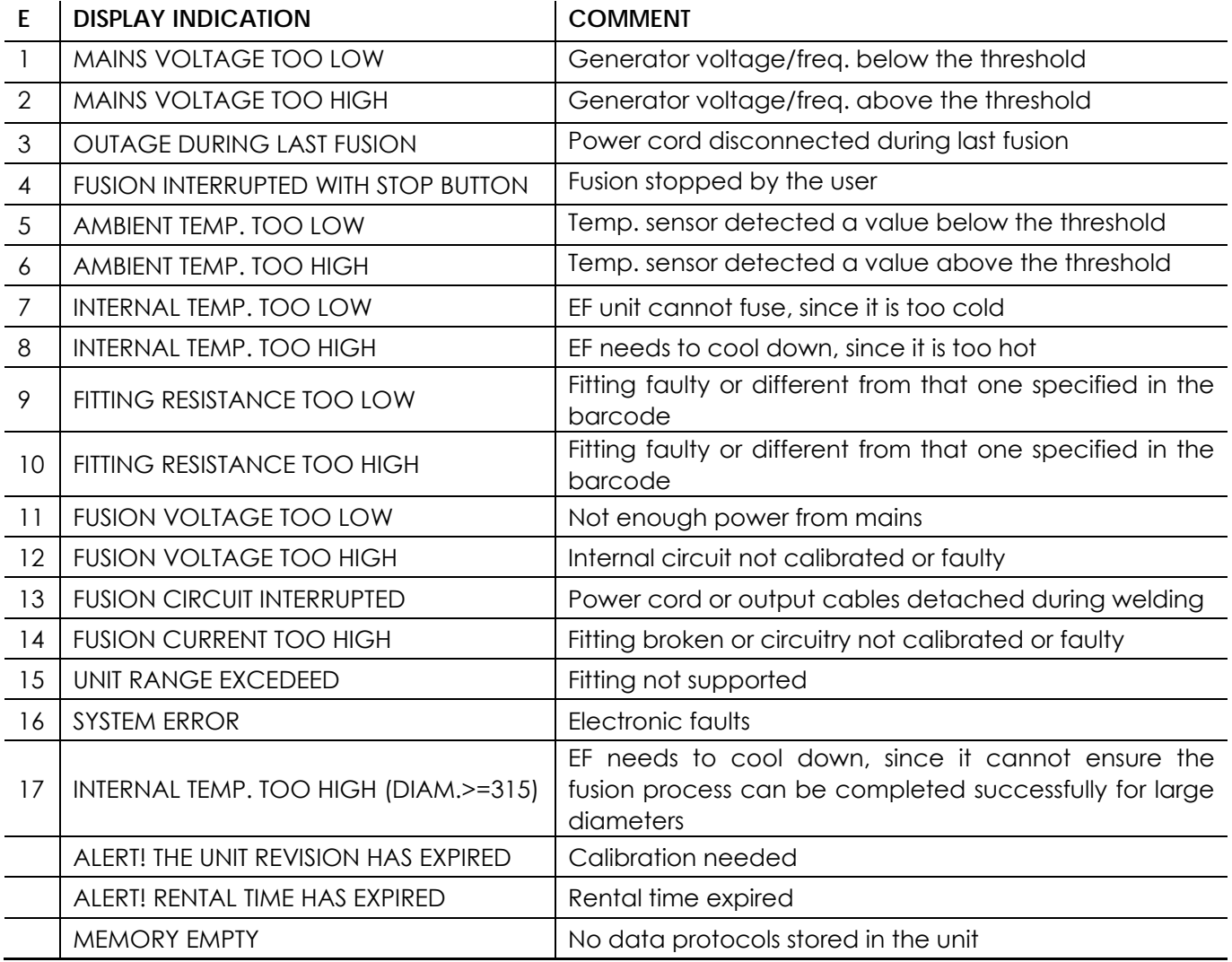

# **6 Administrator information**

The electro-fusion (EF) unit can be configured at different levels:

- In depth for setting the workflow to be used by the operator
- For minimal aspects, during the normal operations

For this reason the machine, at power on, is programmed to show the minimal set of menus, including just a few basic options.

If the EF unit needs to enable additional options, a machine responsible has to access the full set of menus. This is possible via a specific barcode, which should not be replicated or given to generic users.

The bar code to be used is printed on a plastified sheet which is part of the technical documentation and shall not be lost.

As soon as the EF unit is powered-on and the initial banner is shown (see the picture as example of how it looks like), the special barcode's proprietary has to let the machine to read it (by optical pen or scanner).

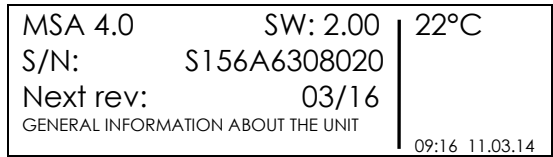

The machine accepts the barcode only when the banner above is shown, so just for a few seconds.

If the barcode is recognized, the EF unit will acknowledge the operation with the following message

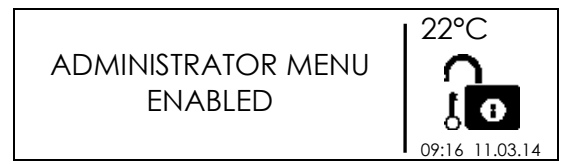

the complete menu set (both for DATA RETRIEVAL and MACHINE SETUP) is available. Then the machine responsible can change the configuration to suit his needs, as described in the **Configuration Settings** and in the **Data Management** chapters of the Operating Manual.

The full access of hidden menus persists till the machine is switched off.

# **7 Fitting coding**

In the table below are summarized the symbols used to identify the fitting type. This is useful mainly for manual data entry.

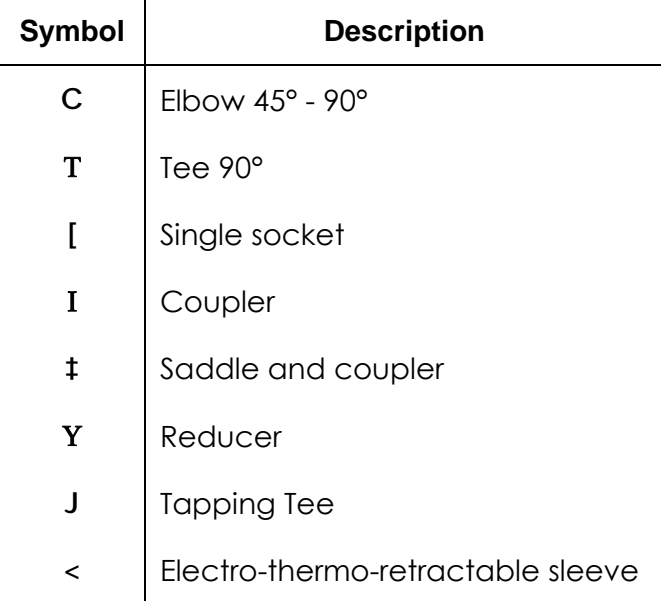

# **8 Technical characteristics**

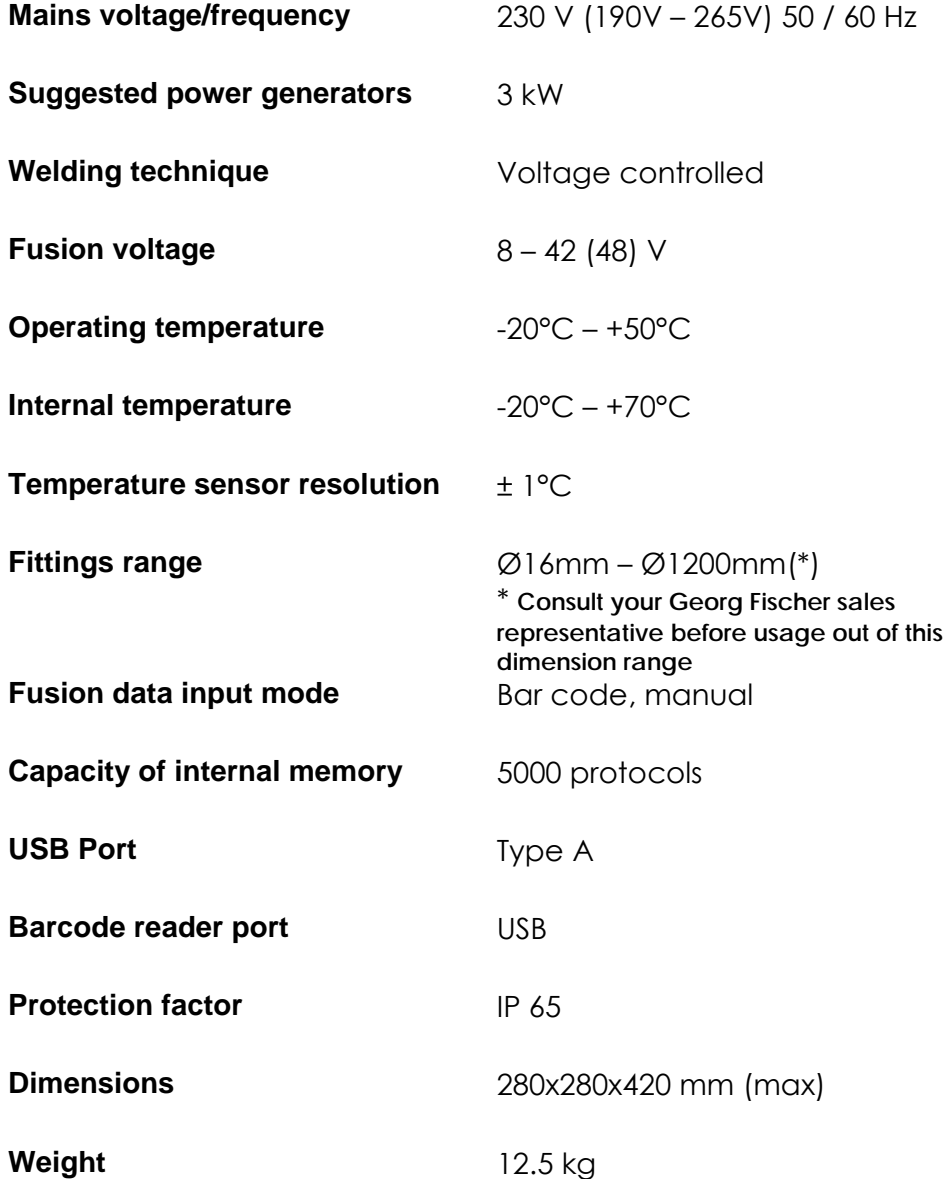

### **8.1 Standards**

- $\bullet$  ISO 12176-2;
- $\bullet$  ISO 12176-3;
- $\bullet$  ISO 12176-4;
- UNI 10566 (2009);
- EN 60335-1 (Safety);
- EN 61000-6-2 (EMC);
- EN 61000-6-4 and others (EMC).

# **9 Maintenance**

### **9.1 Cleaning**

Clean the unit regularly with a slightly damp cloth. The membrane keyboard and other plates can be cleaned with industrial alcohol if necessary (no solvents or Trichlor products).

Under no circumstances should the unit be sprayed or immersed in water nor cleaned with compressed air.

### **9.2 Fusion cables**

Regular control of the fusion cable is necessary. Damaged cable must be replaced as well as the connector.

### **9.3 Function Check-up**

Regular functional check-ups and readjustments are required. These must be carried out by a Georg Fischer authorized service agent.

### **9.4 Spare parts**

If repairs are necessary, please contact your local representative.

There is a separate spare parts list for ordering replacement parts.

Please indicate the following information:

- Customer name.
- Product description.
- Machine type (code).
- Part code (see the spare parts list)
- Position of part into the spare parts draw.

# **10 Accident Prevention**

### **10.1 Operating the Unit**

Do not let unauthorized or untrained personnel use the unit. When the unit is not in operation, avoid unauthorized use by keeping it in a dry, locked room.

Safe operation of the fusion unit can only be ensured when the following criteria are fulfilled:

- appropriate transport
- appropriate storage
- operation for the correct purpose
- careful handling and operation
- periodic maintenance

The unit may only be used under surveillance.

All persons involved in the operation of the fusion must be properly qualified and should follow these Operating Instructions.

Use of the unit can be dangerous, if the Operating Instructions are not followed. The unit may not be used in surroundings having a high risk of explosion.

### **10.2 Check before Operation**

Before each operation, check the unit for damage and whether it is able to function properly.

### **10.3 Protection of the Unit**

Keep the mains lead and secondary cables away from sharp edges. Make sure damaged cables are immediately replaced by an authorized service agent.

### **10.4 Defect Unit**

Arrange that damaged housings or other parts are replaced or repaired by an authorized service agent. If the unit is not working properly it must be sent without hesitation to an authorized service agent.

Only authorized and properly qualified personnel are allowed to make repairs on the unit. Such specialized technicians must be fully aware of all the safety guidelines, maintenance measures and possible dangers described in this manual!
## **10.5 Opening the Unit**

The unit may only be opened by an authorized service agent. If not, the warranty will cease immediately.

When the unit has been opened or the housing removed, parts of the fusion unit are exposed having a dangerous electrical charge!

## **10.6 Working with safety in mind**

"Make your contribution to safety in the workplace."

- Report any deviations from normal operation immediately to the responsible person.
- Always keep safety in mind while working.

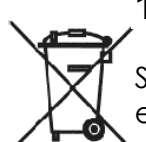

## **10.7 Other disposal**

Separate collection of electronic and electrical waste (as part of the equipment) has to be ensured through appropriate systems.

### **Note:**

The here below symbol indicating separate collection for electrical and electronic equipment according to WEEE directive (Waste Electrical and Electronic Equipment)

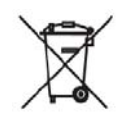

# **Inhaltsverzeichnis**

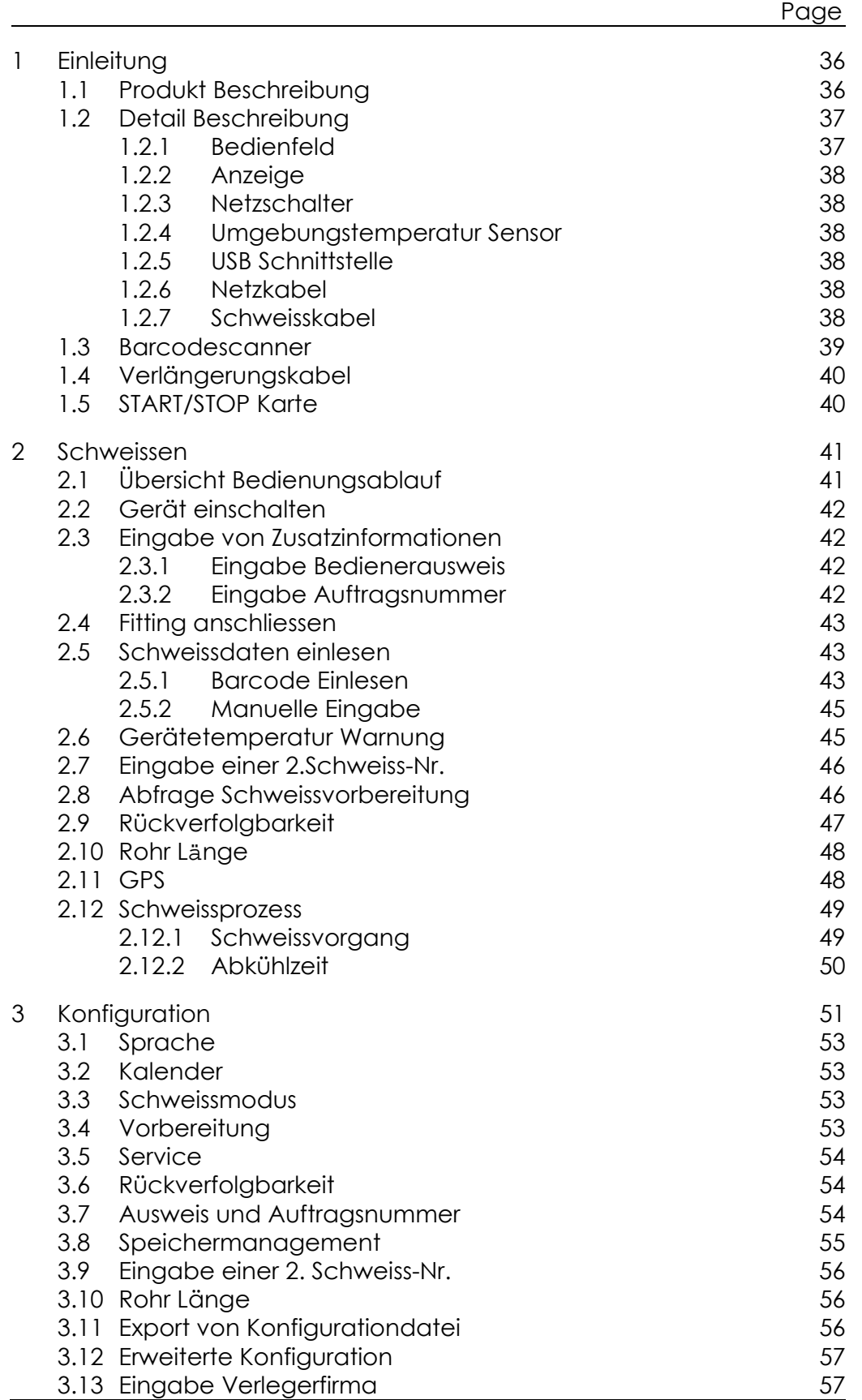

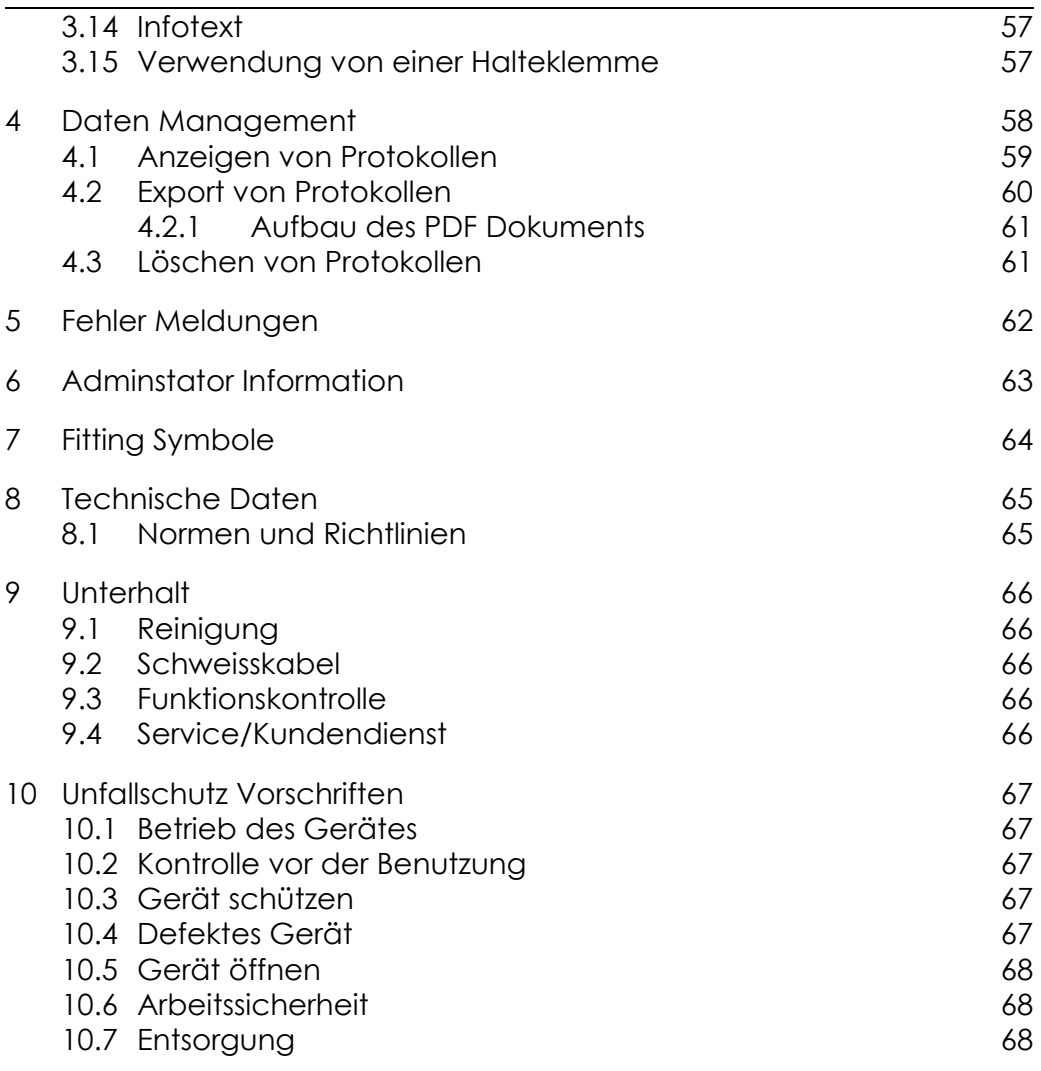

# **1 Einleitung**

Sehr geehrter Kunde,

Wir danken Ihnen für das Vertrauen welches Sie in dieses Produkt setzen und wünschen Ihnen viel Erfolg bei der Anwendung. Die Elektro - Schweissgeräte MSA 4.0 und 4.1 wurden entsprechend den aktuell gültigen technischen Standards entwickelt. Ein anderer Einsatz als der in dieser Anleitung beschriebene, kann zu Personenschäden des Benutzers oder Dritter führen. Ferner kann die Maschine oder andere Gerätschaften beschädigt werden.

Der Gebrauch dieses Elektro-Schweissgerätes ist ausgeschlosen und verboten für Personen (Kinder eingeschlossen) mit eingeschränkten physischen oder mentalen Fähigkeiten, Personen mit Mangel an Erfahrung und Wissen über das Gerät, sofern Sie nicht einer Schulung und Einweisung über den Gebrauch des Gerätes unterzogen wurden, oder unter Fachaufsicht eines für die Sicherheit Verantwortlichen stehen.

Deshalb:

- Die Maschine nur in technisch einwandfreiem Zustand benutzen
- Befolgen Sie immer die Sicherheitshinweise
- Die technische Dokumentation immer in der Nähe der Maschine aufbewahren. Unabhängig davon behält sich der Hersteller das Recht vor, technische Änderungen an den Maschinen vorzunehmen, welche zu Unterschieden in Abbildungen und Informationen zu dieser Anleitung führen können.

## **1.1 Produkt Beschreibung**

Das MSA 4.0 (MSA 4.1) ist ein Schweissgerät zum Verschweissen von PE und PP Elektroschweissfittingen.

Die Eingabe der Schweissparameter erfolgt durch Einlesen eines Barcodes entsprechend Norm ISO/TR 13950 oder manuell.

Der Microprozessor überwacht die Werte der Schweissparameter, regelt entsprechend die Leistungsabgabe und dank der Displayanzeigen wird der Bediener durch alle notwendigen Arbeitsschritte geführt.

Das MSA 4.0 (MSA 4.1) speichert in einen internen Speicher bis zu 5000 Schweissprotokolle ab. Diese können mit einem USB Datenträger sowohl als PDF als auch CSV Format übertragen werden.

Um Qualitätsverbindungen sicherzustellen, stellt das Gerät entsprechend der gemesssenen Umgebungstemperatur die Schweisszeit – eingetragene Energie - automatisch ein.

## **1.2 Detail Beschreibung**

### **1.2.1 Bedienfeld**

Das Bedienfeld besteht aus sieben Tasten. START (grüne Taste) und STOP (rote Taste) sind am wichtigsten, diese werden als Bestätigung oder Abbruch von allen Aktionen verwendet. Die anderen (gelben) werden alks Hilfstastem zur Menünavigation und Dateneingabe benutzt.

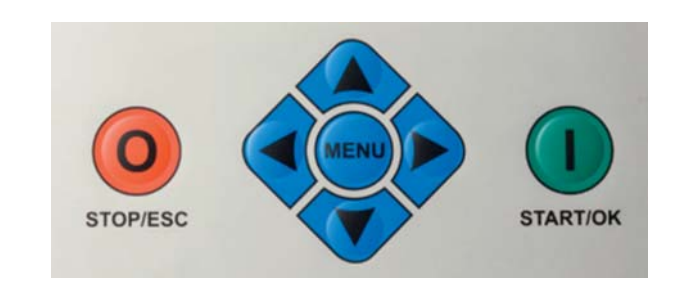

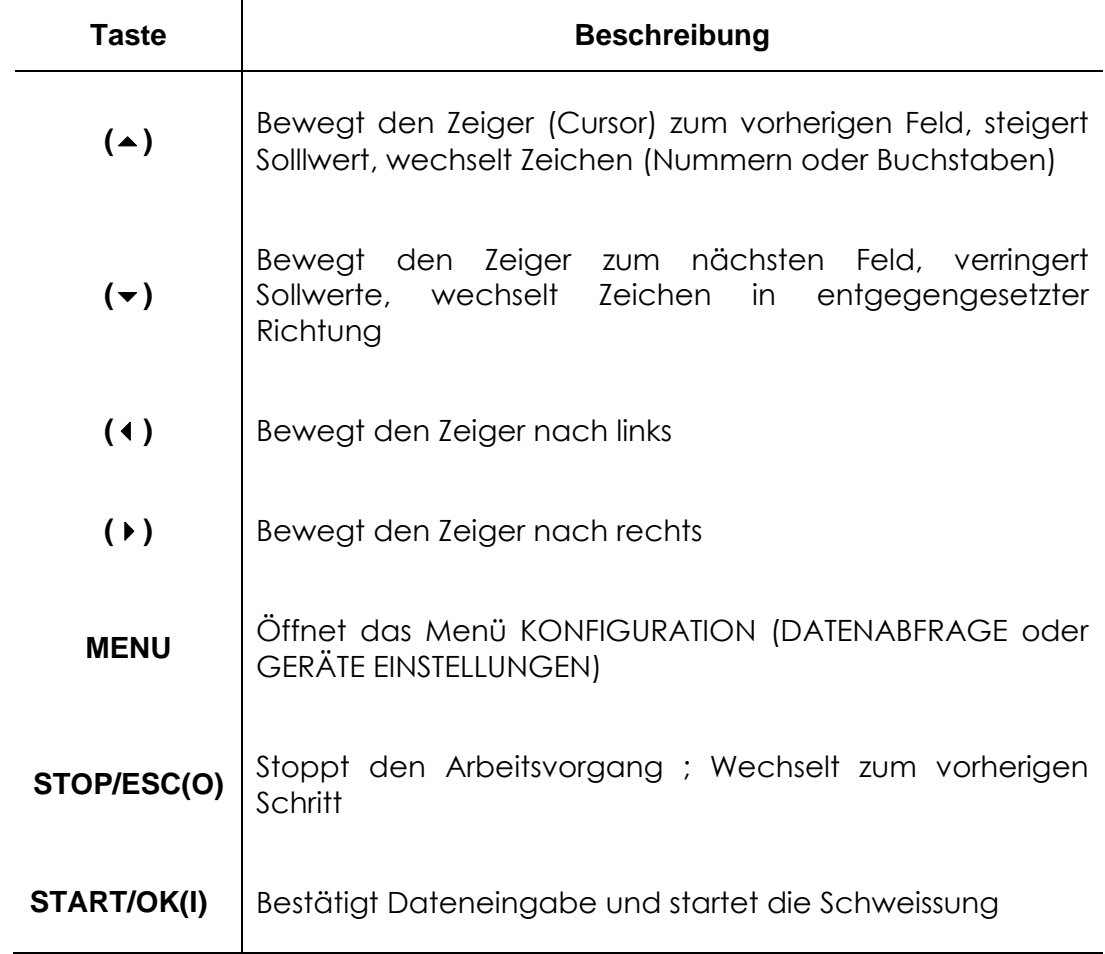

### **1.2.2 Anzeige**

Das Display – graphische LCD - ist die Benutzerschnittstelle der Schweissmaschine. Hier werden die Arbeitsschritte, Schweissdaten, mögliche Fehler und Alarme angezeigt.

Die Helligkeit ist mit den Pfeiltasten (und) veränderbar und wird mit der  $\blacktriangledown$  Taste gespeichert. Diese Einstellung ist nur aktiv, wenn auf der Anzeige FITTING ANSCHLIESSEN steht.

### **1.2.3 Netzschalter**

Der Netzschalter schaltet das Gerät Ein und Aus und ist auch im Falle von Notfällen oder internen Fehlern des Schweissgerätes zu betätigen. Der Schalter beinhaltet eine thermische Sicherung, um die Maschine im Falle von Gefährdungspotential automatisch von der Stromzufuhr zu trennen.

### **1.2.4 Umgebungstemperatur Sensor**

Die Umgebungstemperatur wird gemessen, um den Arbeitsbereich (zwischen -20° C und 50° C) zu prüfen und die Schweisszeit entsprechend der Bedingungen anzupassen.

### **1.2.5 USB Schnittstelle**

Die USB Schnittstelle Typ A – welche sich auf der Geräterückseite befindet – ist die Kommunikationsschnittstelle. Mittels der USB werden die Schweissprotokolle übertragen und Software Updates durchgeführt (Systemsoftware und Sprachen). Die Schnittstelle ist durch einen Schraubverschluss gegen Schmutz du Feuchtigkeit geschützt, was bei korrektem Verschluss einer Schutzart von IP65 entspricht.

#### **1.2.6 Netzkabel**

Das Netzkabel ist mit einem Schuko Stecker versehen und wird an eine 230V 50 / 60 Hz Stromversorgung angeschlossen.

Die Stromversorgung kann sowohl ein Netzanschluss oder ein Generator sein. Es bestehen keine bestimmten Regeln oder Vorgaben für die Auswahl der Generator-Ausgangsleistung. Die Anforderungen sind veränderlich und hängen von der Effektivität des Generators und anderer Faktoren, wie zum Beispiel dem Durchmesser der Schweissmuffe ab.

### **1.2.7 Schweisskabel**

Die Schweisskabel werden an den Fittingkontakten angeschlossen. Werkseitig werden die Kabel mit Steckbuchsen Ø4,0 mm ausgeliefert.

### **1.3 Barcodescanner**

MSA 4.0 hat eine Standard-Barcodescanner. Die MSA 4.1 hat einen Funkscanner, basierend auf einem robusten PDA.

Die Funkscanner kommuniziert per Bluetooth mit dem Elektroschweißgerät.

Der Bediener muss die MScAn-Anwendung in der PDA aktivieren. Beim Einschalten, die MSA 4.1 versucht die PDA verbinden.

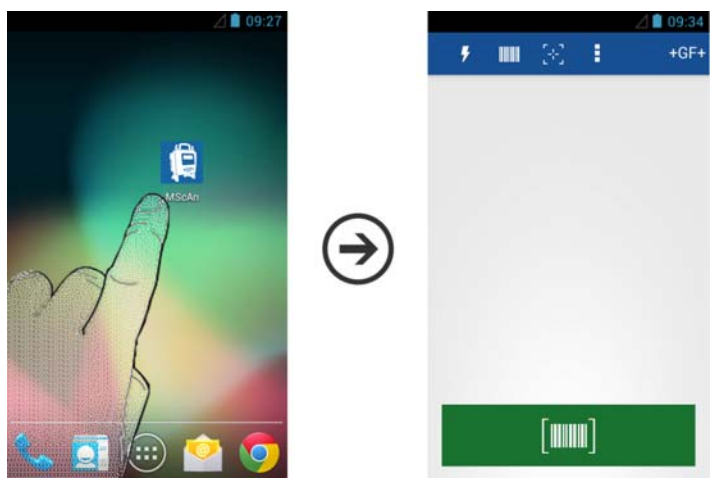

Wenn die Verbindung hergestellt ist, erscheint auf dem Display das Bluetooth -Symbol  $\frac{\mathcal{F}}{\mathcal{F}}$ :

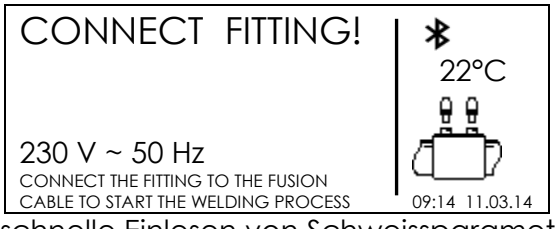

Scanner ermöglichen das schnelle Einlesen von Schweissparametern und Bedienerdaten entsprechend der Barcodeinformation.

Den Scanner nahe an den einzulesenden barcode heranführen und mit der Taste am Scanner das Einlesen starten.

Bei erfolgreichem Einlesen ertönt ein Signalton und die Anzeige wechselt.

Falls der Barcode nicht gelesen wurde, starten Sie einen erneuten Versuch

Sobald am Display "SCHWEISSDATEN" erscheint, können Sie die Lesegeräte auf ihre Funktion prüfen. Verwenden Sie den untenstehenden Barcode als Test.

Falls dieser Barcode gelesen wird, ist das Lesegerät in Ordnung.

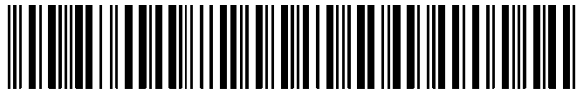

950706310328407404048542

Nach Gebrauch den Barcodescanner in die Schutztasche zurückstecken.

## **1.4 Verlängerungskabel**

Um starken Spannungsabfall und Energieverlust zu vermeiden verwenden Sie bitte Kabel mit einem Querschnitt von:

- $\bullet$  2.5mm<sup>2</sup> für Kabel  $\leq$  10m Kabellänge
- 4mm<sup>2</sup> für Kabel ≤ 30m Kabellänge

Verlängerungskabel immer vollständig abwickeln!

## **1.5 START/STOP Karte**

Alternativ zu den START/STOP Tasten auf der Tastatur, können mit der START/STOP Karte Vorgänge der MSA 2 MULTI über den Barcode Scanner bestätigt (START) bzw. gelöscht (STOP) werden.

Um einen laufenden Schweissvorgang zu unterbrechen, empfehlen wir die STOP-Taste auf der Tastatur der MSA 4.0 oder MSA 4.1.

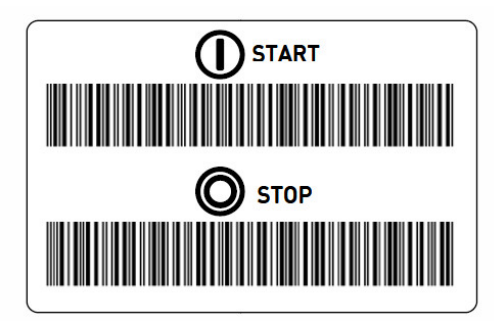

# **2 Schweissen**

## **2.1 Übersicht Bedienungsablauf**

Abgebildet ist ein Beispiel eines Bedienungsablaufs.

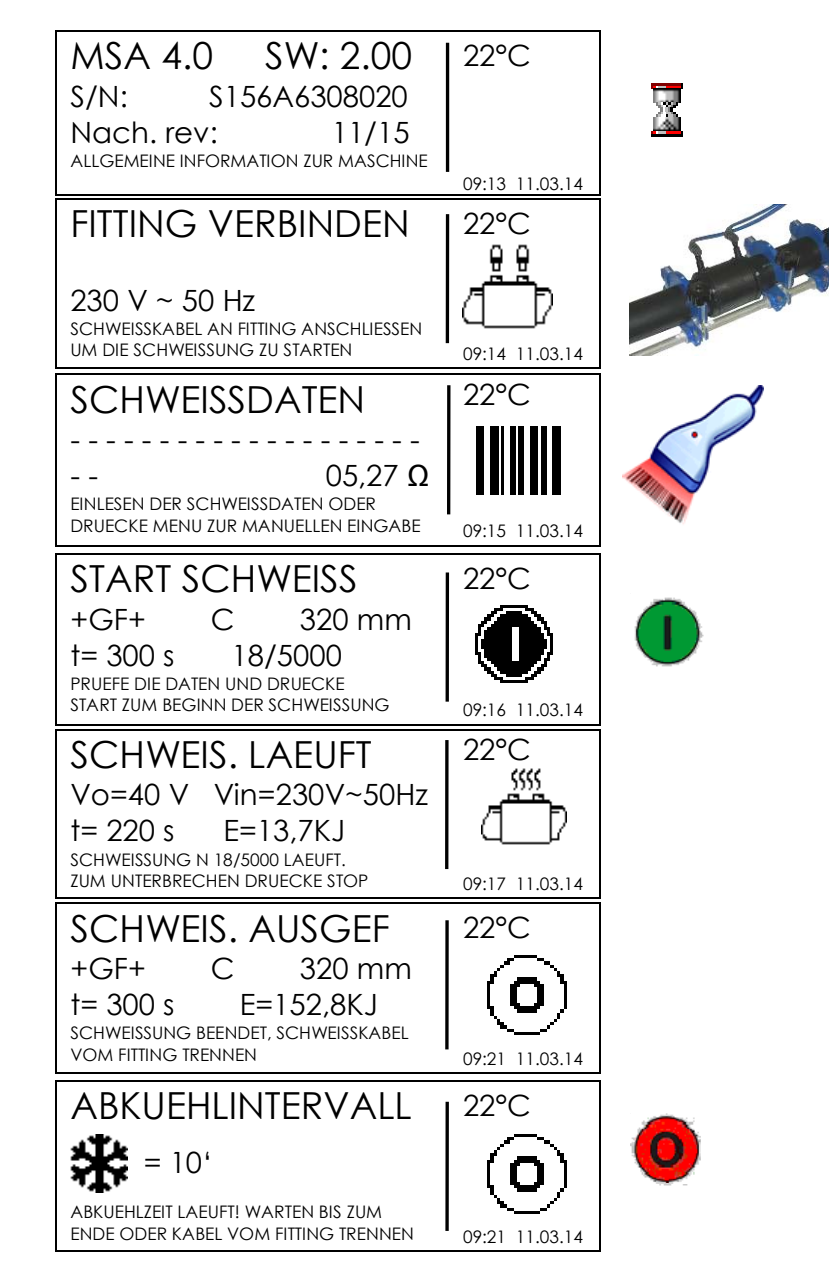

Die folgenden Kapitel beschreiben alle zusätzlichen Möglichkeiten zum Standardablauf, wie zum Beispiel Ausweiseingabe, Auftragsnummer, Rückverfogbarkeit, usw…

## **2.2 Gerät einschalten**

**Vor dem Anschluss des Gerätes an die Spannungsversorgung muss das Kapitel ( "Technische Daten" gelesen werden!)** 

**Prüfe die Eingangsspannung!** 

**Der Stromgenerator muss vor dem Anschluss des MSA Gerätes bereits gestartet sein und liefert eine konstante Ausgangsspannung. Spannungsspitzen und –Schwankungen können die Schweissqualität beeinflussen und/oder das Elektroschweissgerät beschädigen.** 

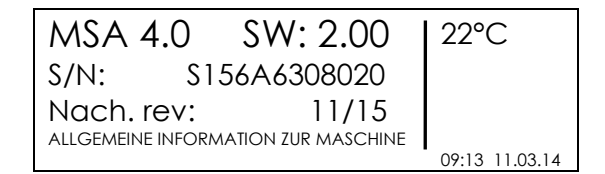

Verbinde das Elektroschweissgerät mit dem Netz oder mit dem bereits gestarteten Generator. Schalte das Gerät am Netzschalter ein. Am Display erscheint: Maschinentyp, Seriennummer, Software Version, Datum der nächsten Wartung.

### **2.3 Eingabe von Zusatzinformationen**

### **2.3.1 Eingabe Bedienerausweis**

**Die Möglichkeit zur Ausweis-Eingabe muss im Konfigurationsmenü freigeschaltet werden (siehe Kapitel "Konfiguration").** 

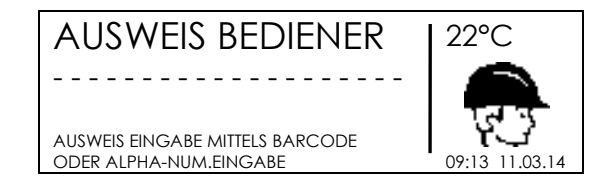

Die Eingabe erfolgt entweder durch Einlesen eines Barcodes oder manuell.

Im Falle von manueller Eingabe, werden die Daten mit den Pfeitasten ( $\blacktriangle$ ) und ( $\blacktriangledown$ ) ausgewählt, die Stelle wechselt man mit den Tasten (↓) und (▶). Um die Eingabe zu Bestätigen betätigen Sie die Taste START/OK ( I ).

### **2.3.2 Eingabe Auftragsnummer**

**Die Möglichkeit zur Eingabe von einer Auftragsnummer muss im Konfigurationsmenü freigeschaltet werden (siehe Kapitel "Konfiguration").** 

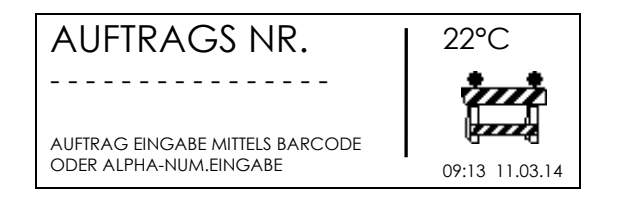

Die Eingabe erfolgt entweder durch Einlesen eines Barcodes (symbologie Code 128) oder manuell (max. 16 zeichen).

Im Falle von manueller Eingabe, werden die Daten mit den Pfeitasten ( $\blacktriangle$ ) und ( $\blacktriangledown$ ) ausgewählt, die Stelle wechselt man mit den Tasten (1) und ( $\rightarrow$ ). Um die Eingabe zu Bestätigen betätigen Sie die Taste START/OK ( I ).

Die eingegebenen Ausweis- oder Auftragsinformationen bleiben im Gespräch solange gespeichert, bis das Gerät ausgeschaltet wird oder die Daten vom Anwender verändert werden.

## **2.4 Fitting anschliessen**

Im nächsten Schritt wird der Anschluss der Schweisskabel an den Fitting erläutert.

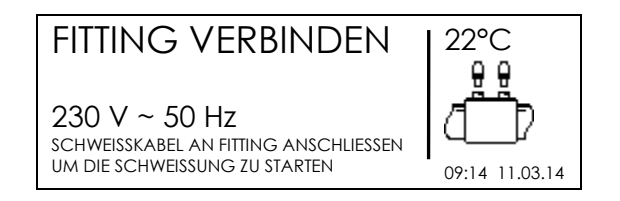

Zusätzlich zur Aufforderung den Fitting anzuschliessen werden verschiedene Werte angezeigt: Umgebungstemperatur, Datum und Zeit, Eingansspannung und Frequenz .

### **Es ist wichtig die Schweisskabel und Verbindungen auf Beschädigungen zu überprüfen !**

Verbinden Sie die Schweisskabel mit den Fittingkontakten – falls nötig verwenden Sie Adapterstücke.

Wenn das Elektroschweissgerät den Fitting erkannt hat, wechselt die Anzeige für die Eingabe weiterer Daten.

Falls das Display nicht wechselt, prüfen Sie bitte den Anschluss der Kabel an den Fitting.

### **2.5 Schweissdaten einlesen**

Schweissdaten werden mittels Barcode oder manuell Modus eingegeben. Als Standard ist das Einlesen mit Barcode vorgesehen.

**Um den Eingabemodus zu wechseln muss in das Menü "EINSTELLUNGEN MASCHINE" gewechselt werden.** 

#### **2.5.1 Barcode Einlesen**

Sobald die Maschine mit dem Fitting verbunden ist, wird der Fittingwiderstand gemessen und in der Anzeige dargestellt.

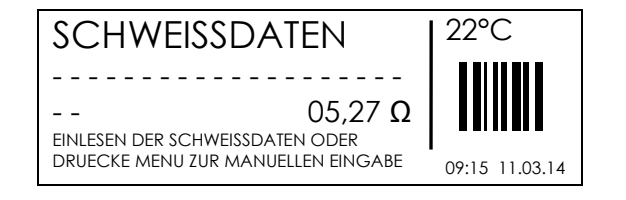

Die Schweissdaten des Barcodes können über 2 Arten eingegeben werden:

Entweder durch Einlesen des Barcodes mittels Scanner

 Oder – falls die Daten aus irgendeinem Grund nicht mit dem Scanner eingelesen werden können – kann der Bediener die 24 stellige Zahlenfolge manuell eingeben. Um diese Funktion zu aktivieren, muss die Pfeiltaste ( $\blacktriangleright$ ) gedrückt werden. Mit den Tasten (▲) und (▼) wird der entsprechende Wert ausgewählt und mit (▶) bestätigt. Sobald alle 24 Zahlen eingegeben sind erfolgt die Bestätigung mit( I ).

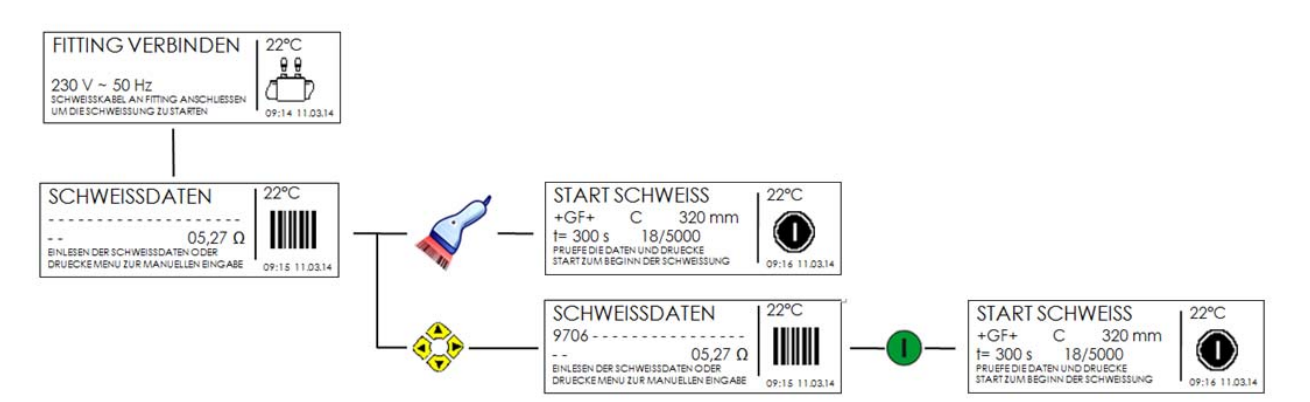

Um eine zuverlässige Verbindung gewährleisten zu können, müssen die Rohre und der Fitting sorgfältig vorbereitet werden: Rohre müssen geschält, gereinigt, ausgerichtet (vorteilhaft mit Haltevorrichtungen) und bis zum Anschlag in den Fitting eingefügt werden.

Nach all diesen Vorbereitungen werden die Schweissdaten eingegeben, bzw. eingelesen.

Sobald die Schweissdaten erfolgreich eingelesen wurden, erfolgt ein akustisches Signal und am Display werden die Schweissdaten angezeigt: Fitting Details und Schweisszeit.

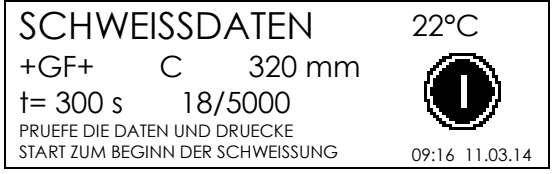

Betätigen Sie die Taste START/OK ( I ). Das Schweissgerät überprüft den gemessenen Widerstand mit den Werten aus der Barcode Information. Bei Übereinstimmung startet der Schweissprozess automatisch.

Im Falle von unterschiedlichen Widerstandswerten erscheint eine Fehlermeldung und der Anwender unterbricht den Ablauf durch Betätigen der Taste STOP/ESC (O) und gibt die Schweissdaten erneut ein.

Mögliche Fehlerursache:

- ungenügender Kontakt, überprüfe die Verbindung der Schweisskabel an die Fittingkontakte.
- Überprüfe den Inhalt des Fitting Barcodes mit dem angeschlossenen Fitting
- Falls der Fehler weiter besteht, wechsle Fitting und Barcode

**Falls die obigen Schritte keine Abhilfe schaffen, kontaktieren Sie Ihre Service Station.** 

### **2.5.2 Manuelle Eingabe**

Im manuellen Mode wählt der Anwender die Schweissspannung und Zeit am Gerät aus.

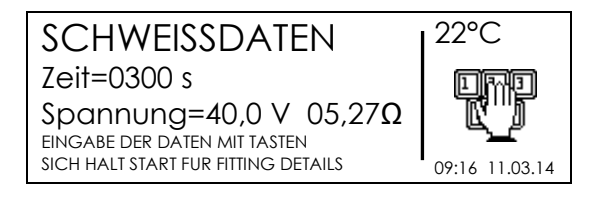

Mit Hilfe der Tasten ( $\blacktriangle$ )( $\blacktriangledown$ ) wird die Spannung ausgewählt und mit START/OK ( I ) bestätigt, automatisch wechselt man zu der Schweisszeit. Geben Sie mit den Tasten ( $\blacktriangle$ )( $\blacktriangledown$ ) und ( $\triangleleft$ )( $\triangleright$  die Schweisszeit in Sekunden ein. Die Eingabe wieder mit START/OK (1) bestätigen.

Um die Eingabe abzubrechen oder zurück zu gehen, genügt es die Taste STOP/ESC (O)zu drücken.

Auch die Fittingangaben (Hersteller, Typ und Durchmesser) können wie oben beschrieben zur Schweissung hinzugefügt werden.

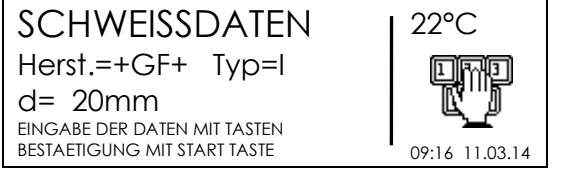

Um die Eingaben abzuschliessen drücken Sie START/OK ( I ).

### **2.6 Gerätetemperatur Warnung**

Damit beim Verschweissen von grossen Fittingen sichergestellt werden kann, dass die Schweissung vollständig abläuft, wird die Geräteinnentemperatur vor der Freigabe der Schweissung überprüft. Wenn die Innentemperatur zu hoch ist, wird der Anwender gewarnt und sollte die Maschine abkühlen lassen!

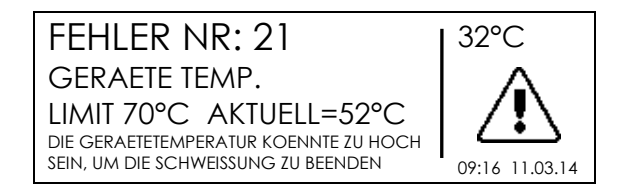

Da die Fittinge unterschiedlicher Hersteller, Grösse und Technologie verschiedene Charakteristiken aufweisen, überlässt das Gerät dem Anwender die Entscheidung ob er den Schweissvorgang startet oder nicht.

In diesem Falle wird eine andere Fehlermeldung angezeigt und es muss gewartet werden.

## **2.7 Eingabe einer 2.Schweiss-Nr.**

Diese Funktion erlaubt die Eingabe einer 2. Schweissnummer zu jeder Schweissung.

### Die Funktion "Eingabe einer 2.Schweiss-Nr" muss im Konfigurationsmenü freigeschaltet **werden (siehe Kapitel "Konfiguration").**

Die zweite Schweissnummer besteht aus 4 numerischen Stellen und einer Stelle [Leerzeichen, A-Z] abgetrennt durch das Minuszeichen -> z.B.: 1005-B.

Vor jeder Schweissung wird der Auftrag abgefragt und falls der Auftrag ändert, wird die zweite Schweissnummer auf 0000 gesetzt.

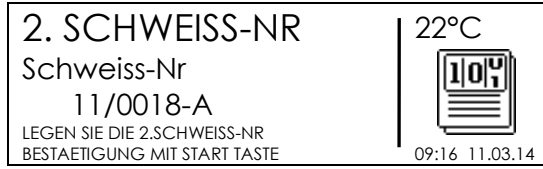

Wird bei der Abfrage der Auftragsnummer eine neue Auftragsnummer eingegeben, so wird die zweite Schweissnummer auf 0000- gesetzt.

Die zweite Schweissnummer wird hinter der ersten Schweissnummer angezeigt. Die zweite Schweissnummer wird mit einem "/" von der normalen Schweissnummer abgetrennt.

Die zweite Schweissnummer erscheint nicht auf dem Protokoll, wenn direkt ab dem Gerät ausgedruckt wird.

## **2.8 Abfrage Schweissvorbereitung**

**Die Funktion "SCHWEISSSVORBEREITUNG" muss im Konfigurationsmenü freigeschaltet werden (siehe Kapitel "Konfiguration").** 

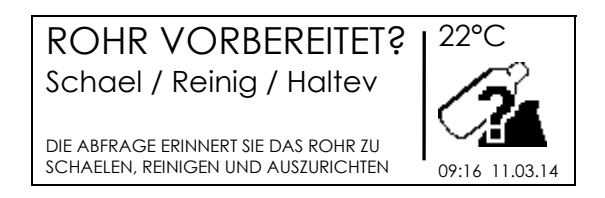

Bei Freigeschalteter Funktion erscheint eine Abfrage der Schweissvorbereitung, diese Abfrage muss mit START/OK ( I ) bestätigt werden.

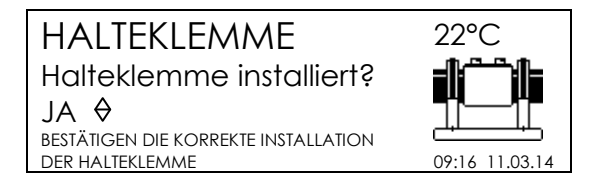

Wenn die "Halteklemme" Warnung gezeigt wird, erscheint im Bildschirm die Abfrage ob die Halteklemme richtig installiert bzw. verwendet wird. Mit Hilfe der Tasten ↑ und↓ wird JA oder NEIN ausgewählt und mit der Start/OK Taste bestätigt.

### **Die Vorbereitungen (Schälen, Reinigen, Ausrichten) entsprechend den Richtlinien sind Voraussetzung für eine qualitativ hochwertige Verbindung.**

### **2.9 Rückverfolgbarkeit**

### **Die Funktion "RUECKVERFOLGBARKEIT" muss im Konfigurationsmenü freigeschaltet werden (siehe Kapitel "Konfiguration").**

Beim Elektroschweissen werden als Rückverfolgbarkeitsdaten die Informationen der zu verschweissenden Komponenten (Rohre, Fitting und Installationstiefe) verstanden.

Die Daten werden eingelesen, gespeichert und dekodiert entsprechend ISO 12176-4, die Installationstiefe wird manuell eingegeben.

Vor dem Start der Schweissung werden die Daten eingelesen.

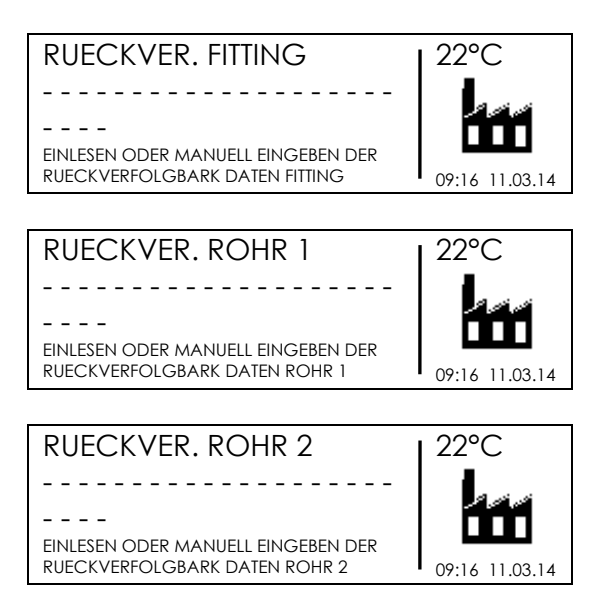

Die Barcode werden einer nach dem anderen eingelesen, das Display wechselt automatisch von einer Komponente zur anderen. Falls die Funktion als optional konfiguriert wurde und kein Barcode vorhanden ist, kann die Eingabe mit Ok übersprungen werden.

Nach Einlesen der Rückverfolgbarkeits-Informationen wechselt das Display zur Anzeige der Schweissdaten, der Schweissvorgang startet automatisch.

Die Daten zur Rückverfolgbarkeit können auch manuell eingegeben werden. Es genügt die Pfeiltaste nach rechts ( $\rightarrow$ ) zu drücken, um in den Eingabemodus zu gelangen. Mit den Pfeilen ( $\blacktriangle$ )( $\blacktriangledown$ ) wählen Sie die entsprechende Zahl aus, mit ( $\blacktriangle$ )( $\blacktriangleright$ ) bewegen Sie sich durch die Nummernfolge. Bestätigung mit START/OK ( I ) Taste.

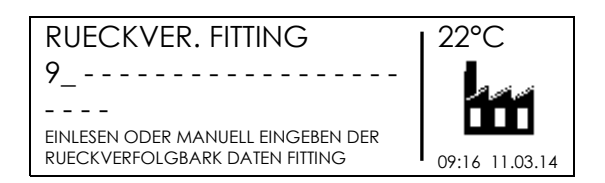

## **2.10 Rohr Länge**

### **Die Möglichkeit zur Eingabe von Rohr Länge muss im Konfigurationsmenü freigeschaltet werden (siehe Kapitel "Konfiguration").**

Eingaben Sie die Tiefe und die Rohr Länge:

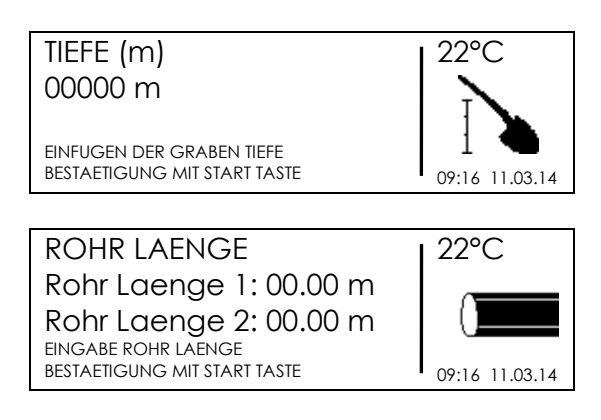

Die Daten können auch manuell eingegeben werden. Es genügt die Pfeiltaste nach rechts ( $\rightarrow$ ) zu drücken, um in den Eingabemodus zu gelangen. Mit den Pfeilen ( $\rightarrow$ ) ( $\rightarrow$ ) wählen Sie die entsprechende Zahl aus, mit ()() bewegen Sie sich durch die Nummernfolge. Bestätigung mit START/OK ( I ) Taste.

## **2.11 GPS**

Das MSA 4.0 (MSA 4.1) ist mit einer GPS (Global Positioning System) Antenne ausgerüstet. Die geografischen Koordinaten des Ortes werden angezeigt und zum Protokoll gespeichert.

Die Koordinaten werden vor Start der Schweissung ermittelt, das Gerät sollte so nah als möglich am Fitting stehen.

### **Zur möglichst genauen Ermittlung der Position sollte sich das Gerät in einer stabilen (keine Bewegung) Position, möglichst im Freien, befinden.**

Die GPS Koordinaten sind nach einer gewissen Zeit am Display abrufbar. Gehe zu "FITTING ANSCHLIESSEN" und betätige die Taste ( $\blacktriangle$ ).

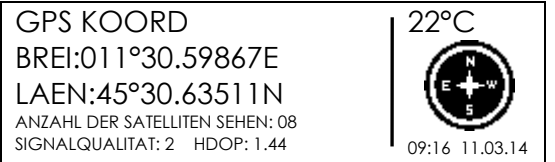

STOP/ESC (O) Taste zum Wechsel der Anzeige.

## **2.12 Schweissprozess**

### **2.12.1 Schweissvorgang**

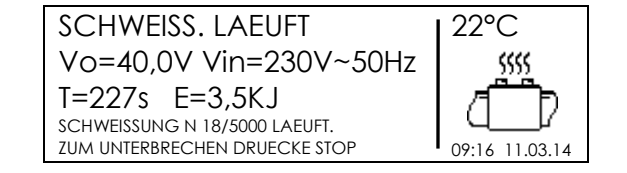

Während des Schweissvorganges wird die Ausgangsspannung, restliche Schweisszeit und Energieeintrag angezeigt.

#### **Das MSA 4.0 (MSA 4.1) passt die Schweisszeit entsprechend der Umgebungstemperatur an. Die resultierende Schweisszeit kann sich somit von der nominalen Zeit, welche vom Barcode gelesen wurde, unterscheiden**.

Während der ersten Sekunden wird die Qualität der Eingangsspannung überprüft. Falls zu wenig Spannung zur Verfügung steht, wird die Schweissung mit einer Fehlermeldung abgebrochen.

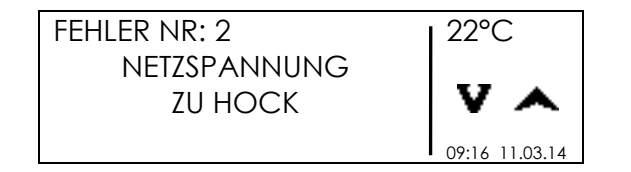

### **Vor Start der Schweissung Stabilität der Generatorspannung und -Leistung prüfen**

Der Schweissvorgang kann jederzeit mit der Taste STOP/ESC (O) unterbrochen werden. In diesem Fall wird eine Fehlermeldung angezeigt (siehe Kapitel "FEHLER MELDUNGEN").

#### **Unterbrechen des Schweissvorganges bedeutet Nichtbeachtung der Schweissparameter und somit fehlerhafte Verbindung!**

### **Der Schweissvorgang sollte nicht wiederholt werden, um fehlerhafte Verbindungen auszuschliessen.**

Kurz vor Ablauf der Schweisszeit ertönt ein Signal.

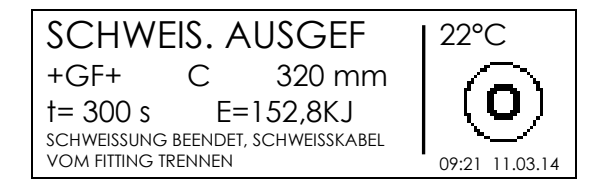

Nach Beendigung der Schweisszeit wird die tatsächliche Schweisszeit und die gesamthaft eingetragene Energie angezeigt. Diese Daten werden auch im Protokoll abgespeichert.

### **2.12.2 Abkühlzeit**

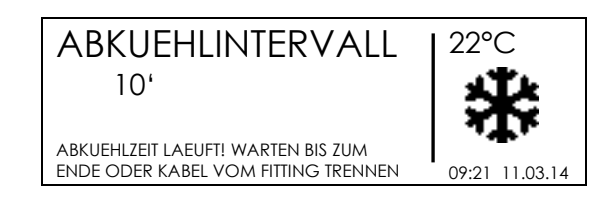

Nach erfolgreicher Schweissung wird die Daten Zusammenfassung und die verbleibende Abkühlzeit abwechselnd angezeigt. Diese Anzeigen bleiben aktiv bis STOP/ESC (O) Taste betätigt wird, um die nächste Verbindung zu starten.

**Nach Ende der Schweisszeit muss die entsprechende Abkühlzeit beachtet werden. Erst danach darf die Verbindung belastet werden.** 

### **Entferne die Haltevorrichtungen erst nach vollständigem Ablauf der Abkühlzeit!**

### **Gefahr vor Verbrennungen !**

Der Fitting und die Rohre im Bereich des Fittings sind heiss. Vorsicht beim Entfernen der Schweisskabel.

Das Ende der Abkühlzeit wird akustisch angezeigt.

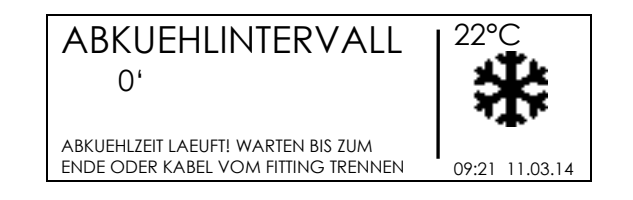

# **3 Konfiguration**

Die Konfigurationsparameter kann auf zwei Arten geändert werden: Konfigurationsmenü oder Konfigurationsdatei.

Um in das Konfigurationsmenü zu gelangen, drücken Sie die Taste MENU, wählen Sie EINSTELLUNGEN MASCHINE mit den Pfeiltasten  $(\triangle)(\blacktriangledown)$  und bestätigen Sie die Auswahl mit START/OK (1). Mit den Pfeilen  $($   $\blacktriangle$ ) ( $\blacktriangledown$ ) navigieren Sie durch das Menü, zur Auswahl pressen Sie START/OK ( I ).

Um die Konfigurationsdatei erstellen, Verwenden Sie die Anwendung MSA Configurator, speichern Sie auf einem USB-Stick und importieren Sie die Datei beim Einschalten.

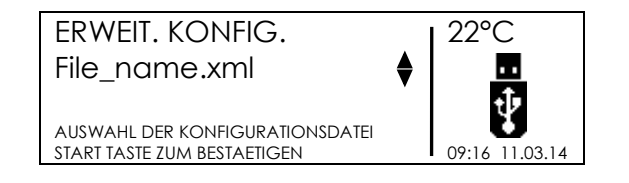

Die Anzahl der Untermenüs hängt vom Berechtigungsniveau des Anwenders ab. Wurde der Berechtigungsbarcode vom Konfigurationsblatt eingelesen, erscheinen alle unten aufgeführte Menüs, sonst lediglich die Spracheinstellung, der Schweissmodus und die Exportkonfiguration.

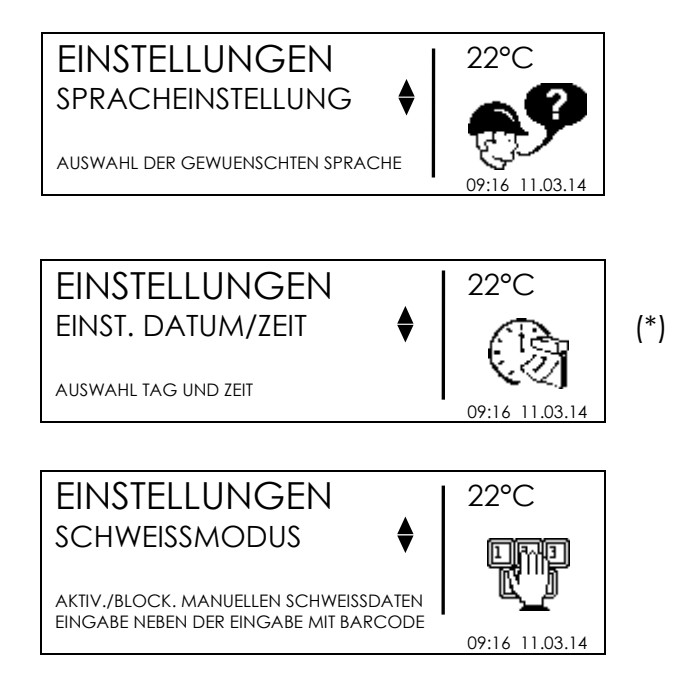

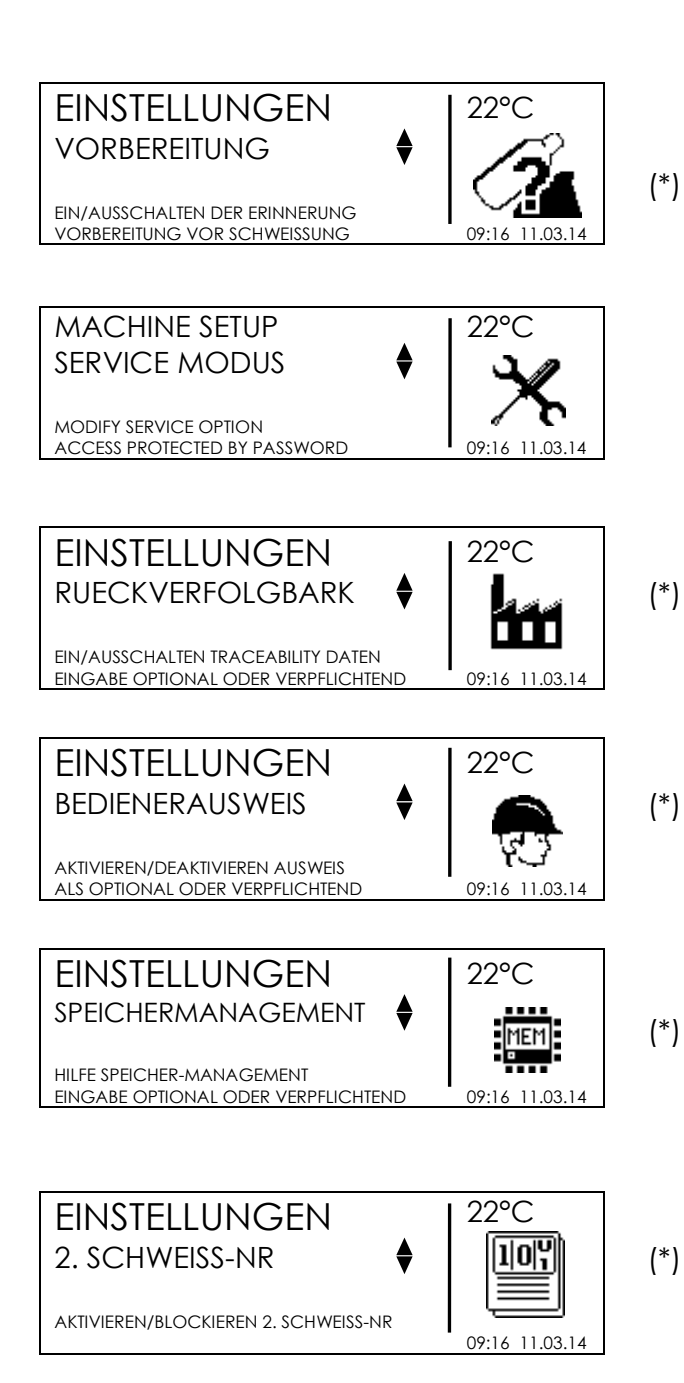

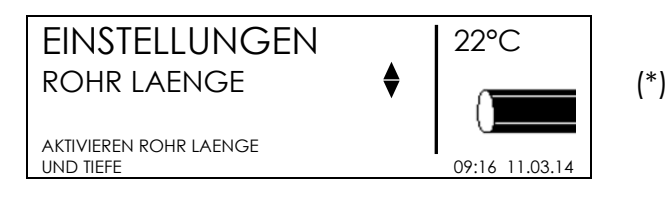

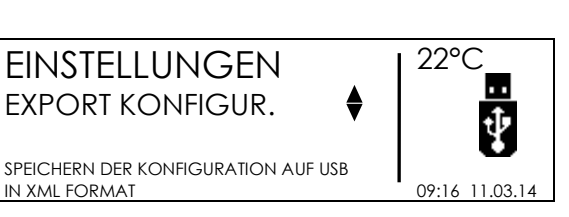

(\*) Nur mit Administrator Code sichtbar

## **3.1 Sprache**

Auswahl der Display und Protokollsprache.

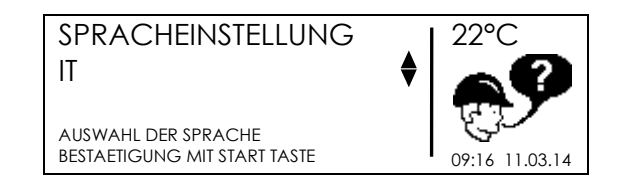

Auswahl der gewünschten Sprache mit (\*)(\*) Tasten, Bestätigung mit START/OK (1) Taste. Zum Verlassen des Menüpunktes ohne zu Speichern STOP/ESC (O) Taste.

## **3.2 Kalender**

Datum und Zeit Einstellung in den Formaten:

Tag / Monat / Jahr Stunden : Minuten

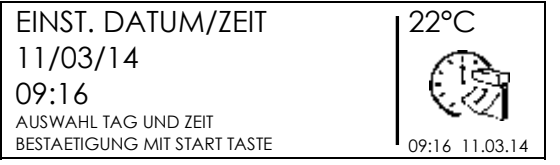

Mit den Pfeilen ( $\blacktriangle$ )( $\blacktriangledown$ ) wählen Sie den entsprechenden Wert aus, mit ( $\blacktriangle$ )( $\blacktriangleright$ ) bewegen Sie sich durch die Nummernfolge. Bestätigung mit START/OK ( I ) Taste, Abbruch mit STOP/ESC (O).

## **3.3 Schweissmodus**

Hier wird ausgewählt ob die Schweissdaten mittels manuell eingegeben werden.

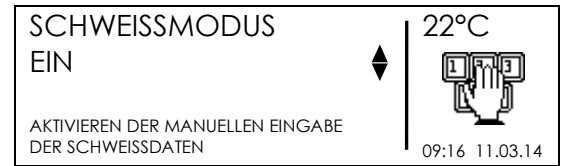

Wählen Sie mit den Pfeiltasten den Modus aus und bestätigen Sie die Auswahl mit START/OK (I) Taste, mit STOP/ESC (O) verlassen Sie das Menü.

## **3.4 Vorbereitung**

Wird die Rohrvorbereitung aktiviert, erscheint eine Hilfsabfrage während des Schweissablaufs, um den Anwender auf die Vorbereitungsschritte aufmerksam zu machen.

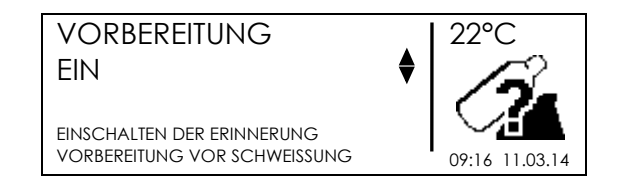

Wählen Sie mit den Pfeiltasten den Modus aus und bestätigen Sie die Auswahl mit START/OK ( I ) Taste, mit STOP/ESC (O) verlassen Sie das Menü.

## **3.5 Service**

Passwort geschützter Bereich, nur für autorisierte Service Stationen!

## **3.6 Rückverfolgbarkeit**

In diesem Menü entscheiden Sie wie die Rückverfolbarkeitsdaten vom Gerät erwartet werden:

- Notwendig: Alle Daten der zu verschweissenden Komponenten (Rohre und Fitting) müssen eingegeben werden. Ohne die Eingabe kann nicht im Schweissablauf weiter gegangen werden. Eingabe kann mittels Barcode Lesegerät oder manuell erfolgen.
- Optional: Falls keine Eingabe erwünscht ist, kann mit der START/OK ( I ) Taste die Eingabe übersprungen werden. Zum Beispiel kann nur der Fitting Code eingegeben werden.
- Deaktiviert: Es erfolgt keine Abfrage der Rückverfolgbarkeitsdaten während des Schweissablaufs.

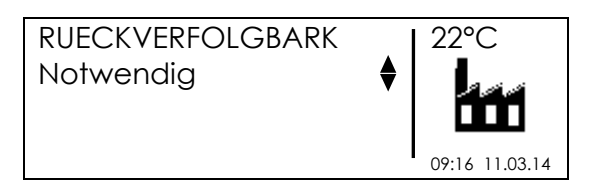

Wählen Sie mit den Pfeiltasten den Modus aus und bestätigen Sie die Auswahl mit START/OK ( I ) Taste, mit STOP/ESC (O) verlassen Sie das Menü.

### **3.7 Ausweis und Auftragsnummer**

In diesem Menü entscheiden Sie wie die Ausweisdaten vom Gerät erwartet werden:

- Notwendig: Sowohl ein gültiger Ausweis als auch eine Auftragsnummer müssen notwendigerweise eingegeben werden. Ohne die Eingabe kann nicht im Schweissablauf weiter gegangen werden. Die Eingabe kann mittels Barcode Lesegerät oder manuell erfolgen. Die Information des Ausweiscodes muss der ISO12176-3 entsprechen. Folgende Informationen werden sowohl in der BIN Datei als auch im PDF Protokoll entschlüsselt dargestellt: Ausweisnummer, Ausstellungsland und ausstellende Behörde.
- Optional: Falls keine Eingabe erwünscht ist, kann mit der START/OK ( I ) Taste die Eingabe übersprungen werden. Die Ausweiseingabe kann manuell oder mittels Barcode erfolgen, der Inhalt muss nicht ISO12176-3 entsprechen.
- TAEGLICH: Sowohl der Ausweis als auch die Auftragsnummer muss beim erstmaligen Einschalten des Gerätes täglich eingegeben werden. Die Eingaben bleiben bis zum Datumswechsel im Gerät gespeichert und werden beim wiederholten Einschalten in der Anzeige vorgeschlagen. Die Anzeige kann mit START/OK ( I ) bestätigt werden oder mit der Taste MENU gelöscht werden. Der Schweissprozess wird ohne Eingabe des Ausweises und einer Auftragsnummer nicht gestartet! Die Eingabe kann mittels Barcode Lesegerät oder manuell erfolgen. Die Information des Ausweiscodes muss der ISO12176-3 entsprechen. Folgende Informationen werden sowohl in der BIN

Datei als auch im PDF Protokoll entschlüsselt dargestellt: Ausweisnummer, Ausstellungsland und ausstellende Behörde..

 Deaktiviert: Es erfolgt keine Abfrage der Ausweis und Auftragsdaten während des Schweissablaufs.

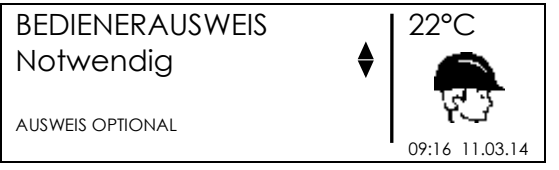

Wählen Sie mit den Pfeiltasten den Modus aus und bestätigen Sie die Auswahl mit START/OK ( I ) Taste, mit STOP/ESC (O) verlassen Sie das Menü.

### **3.8 Speichermanagement**

Die Schweissprotokolle werden in einen internen Speicher des MSA gespeichert. Der Speicherplatz ist nicht endlos gross, deshalb können Sie entscheiden wie sich das Gerät bei Erreichen der maximalen Anzahl von Protokollen verhält:

- Erinnerung: Alle Protokolle werden gelöscht. In diesem Falle wird der Anwender frühzeitig (50 Schweissungen noch möglich) gewarnt, dass der Speicher nahezu erschöpft ist. Vor Beginn jeder Schweissung erfolgt dann eine Anzeige der verbleibenden Speicherplatze am Display. Falls die Daten nicht auf einen USB Datenträger übertragen werden, werden alle Protokolle ohne weitere Warnung aus dem internen Speicher gelöscht und können nicht mehr hergestellt werden!
- Überschreiben: Sobald der Speicher voll ist, wird die erste Schweissung mit der aktuellen überschrieben.
- Sperren: Falls im Speicher kein Platz mehr für weitere Protokolle besteht, verweigert die Maschine den Start weiterer Schweissungen. Der Anwender wird frühzeitig (50 Schweissungen noch möglich) gewarnt, dass der Speicher nahezu erschöpft ist. Vor Beginn jeder Schweissung erfolgt eine Anzeige der verbleibenden Speicherplätze am Display. Es ist zwingend notwendig die Protokolle auf den USB Datenträger zu übertragen und die Protokolle aus dem Speicher zu löschen.

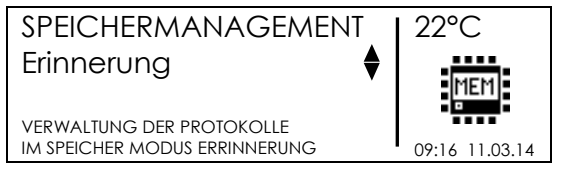

Wählen Sie mit den Pfeiltasten den Modus aus und bestätigen Sie die Auswahl mit START/OK (I) Taste, mit STOP/ESC (O) verlassen Sie das Menü.

## **3.9 Eingabe einer 2. Schweiss-Nr.**

Diese Funktion erlaubt die Eingabe einer 2. Schweissnummer zu jeder Schweissung.

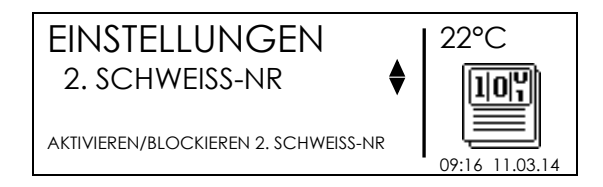

Wählen Sie mit den Pfeiltasten den aktivieren / deaktivieren aus und bestätigen Sie die Auswahl mit START/OK (I) Taste, mit STOP/ESC (O) verlassen Sie das Menü,

## **3.10 Rohr Länge**

Diese Funktion erlaubt die Eingabe Rohr Länge.

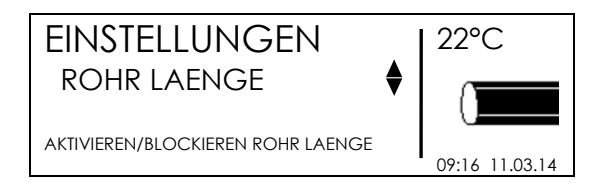

Wählen Sie mit den Pfeiltasten den aktivieren / deaktivieren aus und bestätigen Sie die Auswahl mit START/OK (I) Taste, mit STOP/ESC (O) verlassen Sie das Menü.

## **3.11 Export von Konfigurationdatei**

Bei Verwendung eines USB Datenträgers (Stick) werden Konfiguration Daten von MSA 4.0 (MSA 4.1) exportiert.

Setzen Sie den USB Stick in die Schnittstelle ein, dann wählen Sie EXPORT KONFIGUR aus Menü. Drücken Sie START/OK (I) zum Start der Übertragung auf den USB stick.

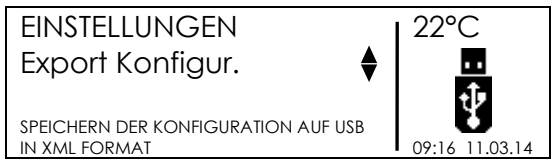

Falls auf dem USB-Key bereits Dateien mit ähnlichem Format vorhanden sind, erscheint eine Abfrage ob diese Dateien überschrieben werden sollen.

Durch Bestätigen der Taste START/OK (I) werden die Dateien überschrieben. Bei Betätigen der Taste STOP/ESC (O) wird der Dateiname der neuen Übertragung mit einem Zusatz (von A0 bis Z9) versehen!

Warten Sie bis die Anzeige EXPORTIEREN IN BEARBEITUNG… verschwindet, erst dann können Sie den USB-Key aus der Geräteschnittstelle entfernen.

## **3.12 Erweiterte Konfiguration**

Die Option ERWEITERTE KONFIGURATION erlaubt die Konfiguratuion der Maschine entsprechend spezieller Anforderungen.

Diese Funktion ist nur in der MSA Konfigurator Anwendung verfügbar.

### **3.13 Eingabe Verlegerfirma**

Es ist möglich den Besitzer oder die Verlegerfirma vom Gerät zu definieren, mit der Anwendung MSA Configurator. Schalte das Gerät am Netzschalter ein; die Verlegerfirma erscheint am Display.

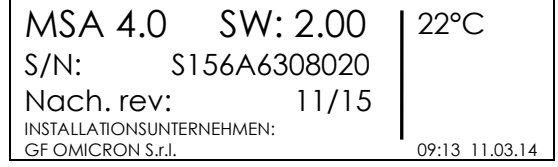

### **3.14 Infotext**

Es ist möglich 2 Bemerkungsfelder vor der Schweissung zu definieren (Bis 16 Zeichen lang) Die Eingabe kann manuell oder mittels dem Barcodeleser erfolgen. Für die Eingabe mit dem Barcodeleser muss der Eingabetext als Barcode 128 zur Verfügung stehen.

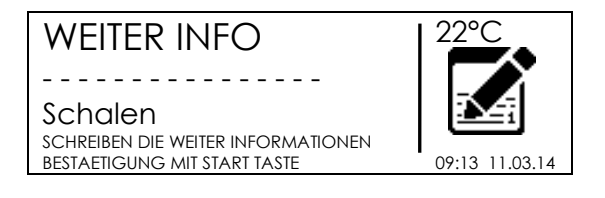

Mögliche Nutzung der Bemerkungsfelder:

- Verwendete Werkzeuge
- Wettercode, Umgebungsbedingungen der Schweissungen

### **3.15 Verwendung von einer Halteklemme**

Mit Hilfe der Applikation MSA Configurator, kann der Bediener die Abfrage über die Halteklemme aktivieren oder desaktivieren.

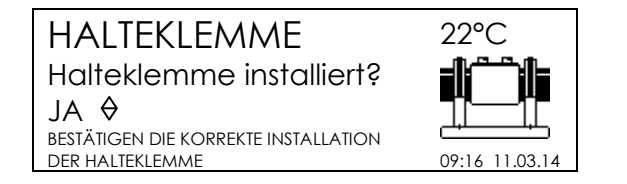

Ohne Bestätigung zu dieser Abfrage kann man nicht weitergehen. Die Information wird gespeichert bzw. in die BIN Datei exportiert. Durch Anwendung des Welding Books kann man danach einen PDF Protokollbericht erstellen um das zu beweisen.

# **4 Daten Management**

Das Elektro-Schweissgerät speichert das Protokoll jeder Schweissung in einen internen Speicher. Die Protokolle verbleiben im internen Speicher bis diese entweder vom Bediener oder entsprechend dem Speichermanagement gelöscht werden.

Die Daten der Protokolle entsprechen der ISO12176 Norm folgende Informationen sind verfügbar:

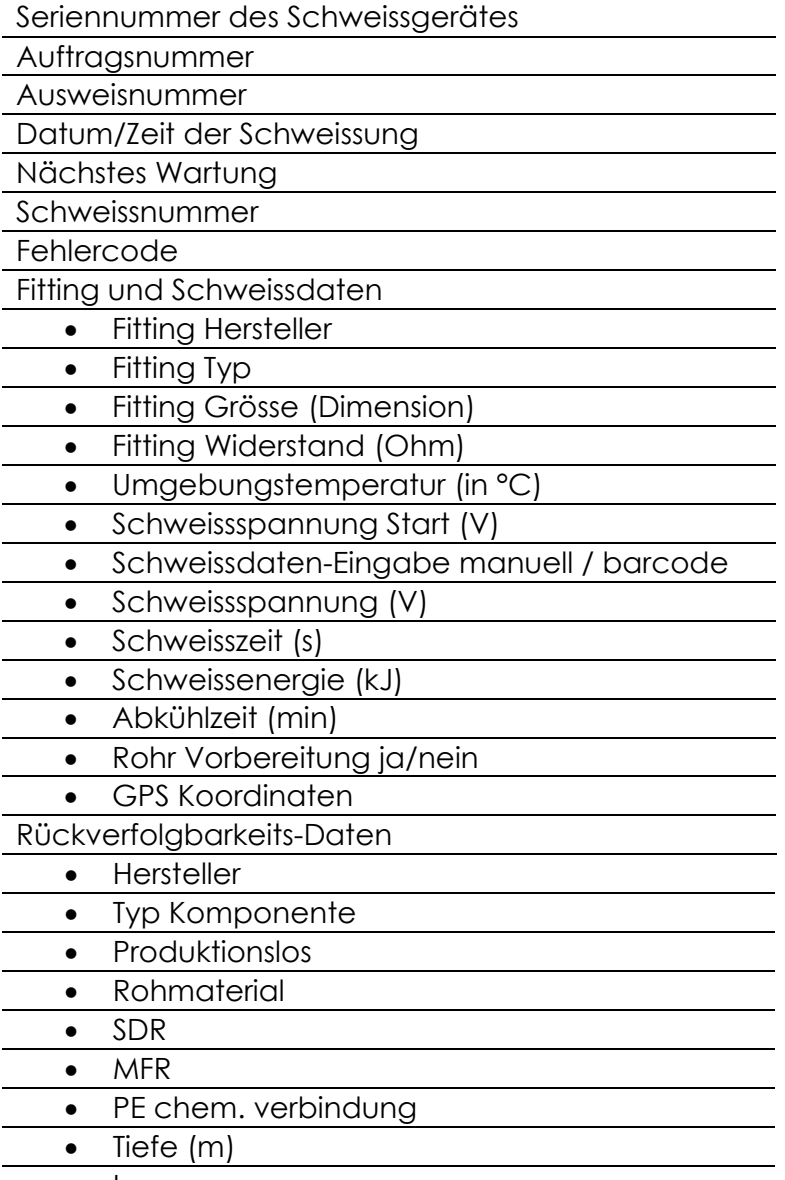

Laenge

Um in das Daten Menü zu gelangen , betätige die Taste MENU, wähle DATENABFRAGE mit den Tasten ( $\blacktriangle$ )( $\blacktriangledown$ ) aus und bestätige mit START/OK ( I ). Mit den Pfeiltasten werden die Funktionen sichtbar, mit der Taste START/OK ( I ) wählen Sie die gewünschte Funktion aus.

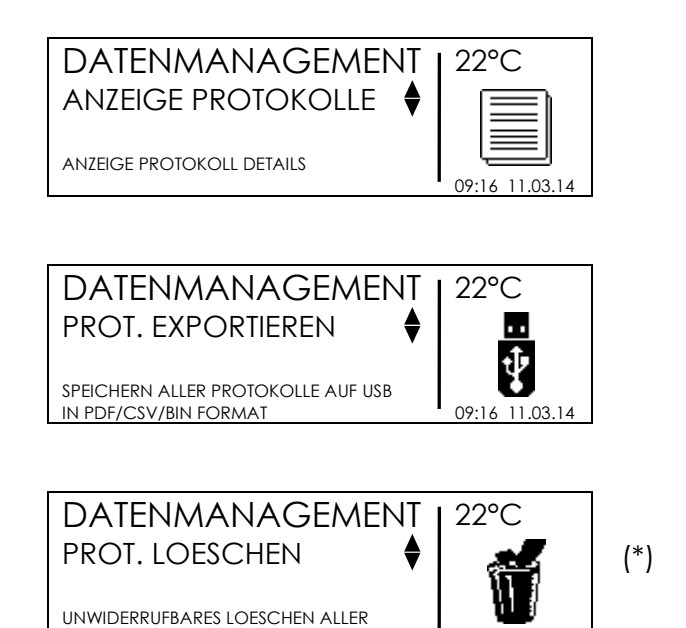

(\*)Nur mit Administrator Code sichtbar

Möglichkeiten:

- Anzeigen der Protokolle am Display,
- Exportieren der Protokolle auf einen USB Datenträger

PROTOKOLLE VOM INTERNEN SPEICHER

Löschen der Protokolle

Die Anzahl der Auswahlmöglichkeiten hängt davon ab, ob beim Einschalten des Gerätes der Administrator Barcode eingelesen wurde.

### **4.1 Anzeigen von Protokollen**

Eine Kurzform des Protokolls wird am Display angezeigt. Die Protokolle der letzten Schweissungen werden zuerst angezeigt.

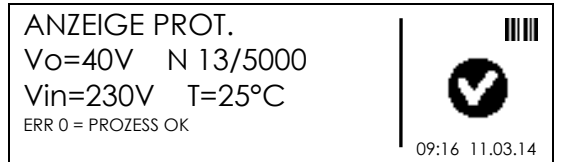

Mit den Pfeiltasten kann durch die Protokolle geblättert werden. Mit der STOP/ESC (O) Taste verlassen Sie diese Ansicht.

Mit den  $($  ( $)$ ( $)$ ) Tasten kann durch die Informationen geblättert werden.

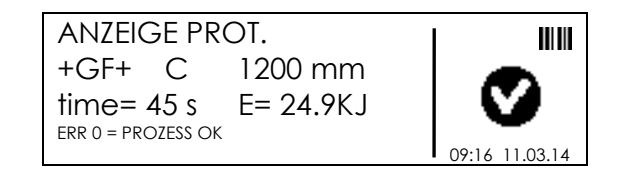

### **4.2 Export von Protokollen**

Bei Verwendung eines USB Datenträgers (Stick) werden ALLE Protokolle aus dem internen Speicher exportiert.

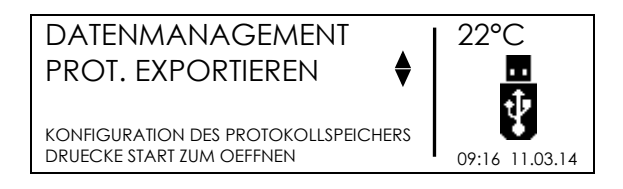

Setzen Sie den USB Stick in die Schnittstelle ein, dann wählen Sie PROT. EXPORTIEREN aus, mit den Pfeiltasten ( $\blacktriangle$ )( $\blacktriangleright$ ) wählen Sie das gewünschte Dateiformat für den Export aus.

- Export alle Protokolle entweder im PDF oder CSV / BIN Format
- Export die letzte Protokol entweder im PDF oder CSV / BIN Format
- Exportieren Sie die Protokolle aus einem bestimmten Datum, entweder im PDF oder CSV / BIN Format
- Export Protokolle aus einem bestimmten Schweissnummer entweder im PDF oder CSV / BIN Format

Zum Öffnen der PDF Datei verwendet man Acrobat® Reader, während die CSV Datei in Microsoft® Excel importiert wird und dort weiter bearbeitet werden kann.

Drücken Sie START/OK (I) zum Start der Übertragung auf den USB stick.

#### **Falls auf dem USB-Key bereits Dateien mit ähnlichem Format vorhanden sind, erscheint eine Abfrage ob diese Dateien überschrieben werden sollen.**

**Durch Bestätigen der Taste START/OK (I) werden die Dateien überschrieben. Bei Betätigen der Taste STOP/ESC (O) wird der Dateiname der neuen Übertragung mit einem Zusatz versehen!**

Warten Sie bis die Anzeige PROT. EXPORTIEREN IN BEARBEITUNG… verschwindet, erst dann können Sie den USB-Key aus der Geräteschnittstelle entfernen.

Um PDF und CSV Dateien zu übertragen wiederholen Sie diesen Vorgang entsprechend.

### **4.2.1 Aufbau des PDF Dokuments**

Das PDF Dokument ist folgendermassen aufgebaut:

- Auf der ersten Seite werden die allgemeinen Daten des Schweissgerätes dargestellt: Seriennummer und Maschinentyp, Anzahl gespeicherter Protokolle, nächstes Revisionsdatum, Konfiguration, Fehlerliste
- Die folgenden Seiten beinhalten die Einzelprotokolle mit den spezifischen Schweissdaten und weitere Informationen, wie Fitting Paramater, Rückverfolgbarkeitsdaten usw.

### **4.3 Löschen von Protokollen**

Bei der Auswahl von PROT. LOESCHEN werden ALLE Protokolle aus dem internen Speicher unwiderruflich gelöscht.

**Vor Ausführen dieses Befehls stellen Sie bitte unbedingt sicher, dass die Daten des internen Speichers bereits auf einen USB-key erfolgreich übertragen wurden. Wenn die Daten einmal gelöscht wurden, sind diese nicht mehr wiederherstellbar!** 

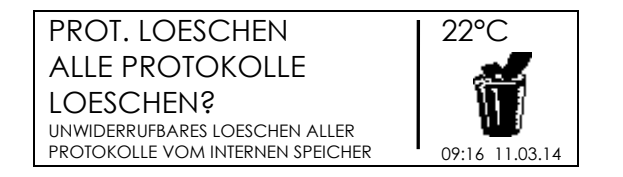

Betätigen Sie die Taste START/OK ( I ) um ALLE Protokolle zu löschen, STOP/ESC (O)Taste zum Verlassen des Menüs.

# **5 Fehler Meldungen**

Bei Auftreten kritischer Zustände oder Fehlern zeigt das Display eine entsprechende Fehlermeldung an. Die entsprechende Fehlernummer wird auch in das Schweissprotokoll eingetragen.

Beispiel einer Fehler Meldung:

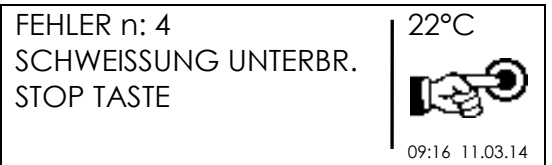

Die Tabelle beinhaltet alle möglichen Fehler Meldungen mit einer kurzen Angabe der Fehlerursache.

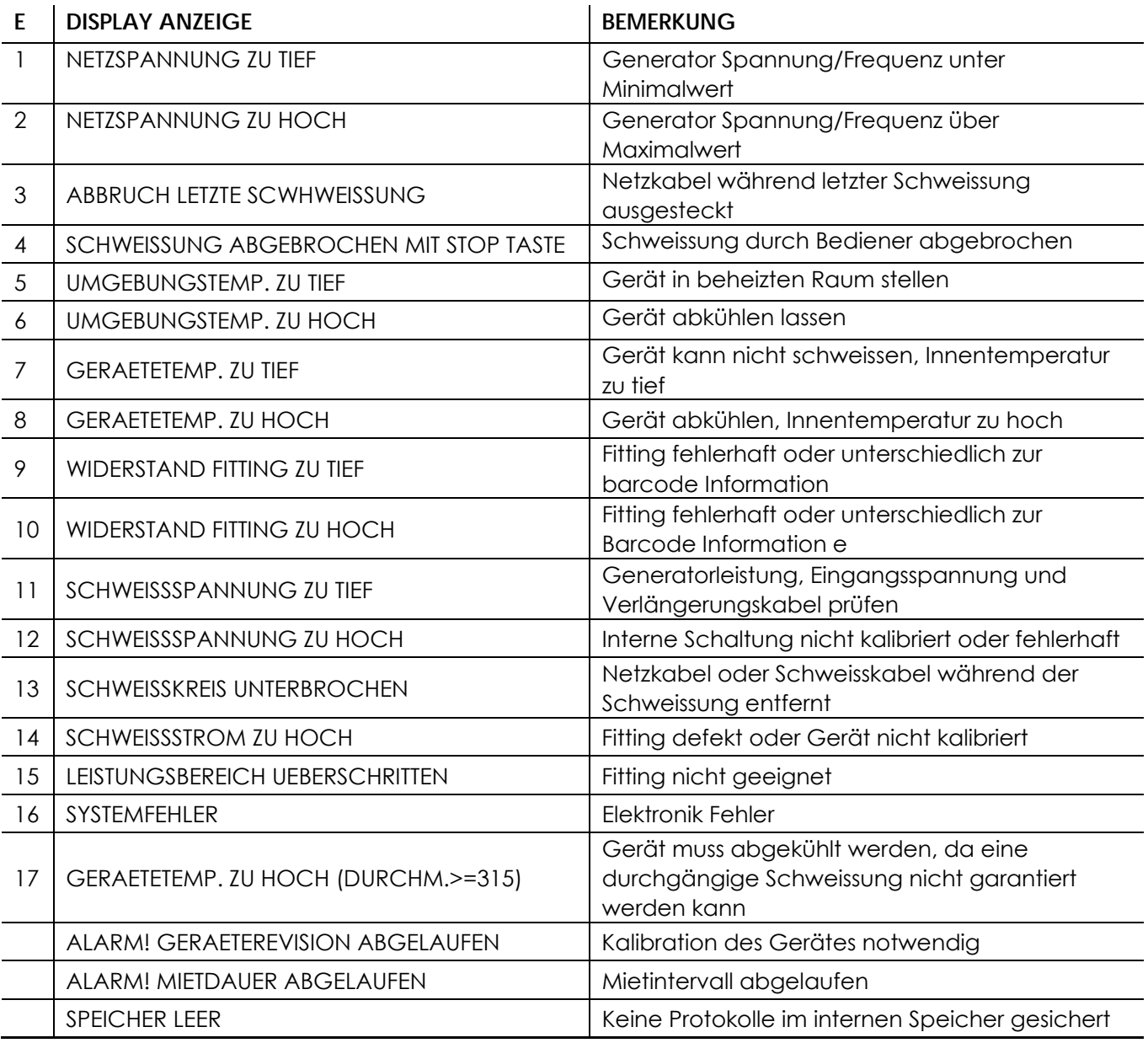

## **6 Adminstator Information**

Das Elekto-Schweissgerät MSA 4.0 (MSA 4.1) wird auf zwei verschiedenen Ebenen konfiguriert:

- Anwender Ebene
- Administrator Ebene

Werkseitig wird das Gerät mit minimaler Konfiguration ausgeliefert, somit sind nicht alle Funktionen aktiviert.

Um weitere Funktionen des MSA 4.0 (MSA 4.1) freizuschalten oder zu verändern, benötigt der Maschinenverantwortliche den Zugang zur Administrator Ebene. Dies wird wird durch einen Administrator Barcode gewährleistet, welcher nicht vervielfätigt oder an Anwender weitergegeben werden sollte.

Dieser Barcode (eingeschweisst in Folie) ist Bestandteil der Maschinendokumentation und sollte gesondert aufbewahrt werden.

Nach Einschalten des Elektro-Schweissgerätes erscheint ein Display mit Angabe der Seriennummer (siehe Abbildung), solange dieses Display angezeigt wird, kann der Maschinenverantwortliche den Administrator Barcode einlesen (mit Scanner).

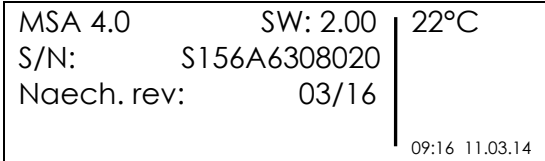

Der Barcode wird akzeptiert wenn obiges Display sichtbar ist (wenige Sekunden).

Sobald der Barcode vom Gerät akzeptiert wurde, wechselt das Display und es erscheint eine Bestätigung.

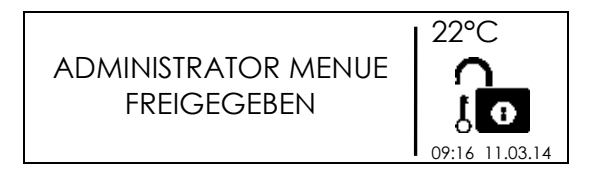

Alle Menüs sind jetzt zugänglich, DATEN ABFRAGE und EINSTELLUNG GERÄT. Jetzt können sämtliche Einstellungen entsprechend der Kapitel Konfiguration und Daten Management durchgeführt werden.

Die Administrator-Rechte bestehen nur solange bis das Gerät ausgeschaltet wird.

# **7 Fitting Symbole**

In der Tabelle sind die verwendeten Symbole für die verschiedenen Fittingtypen zusammengefasst. Dies ist hauptsächlich bei manueller Eingabe hilfreich.

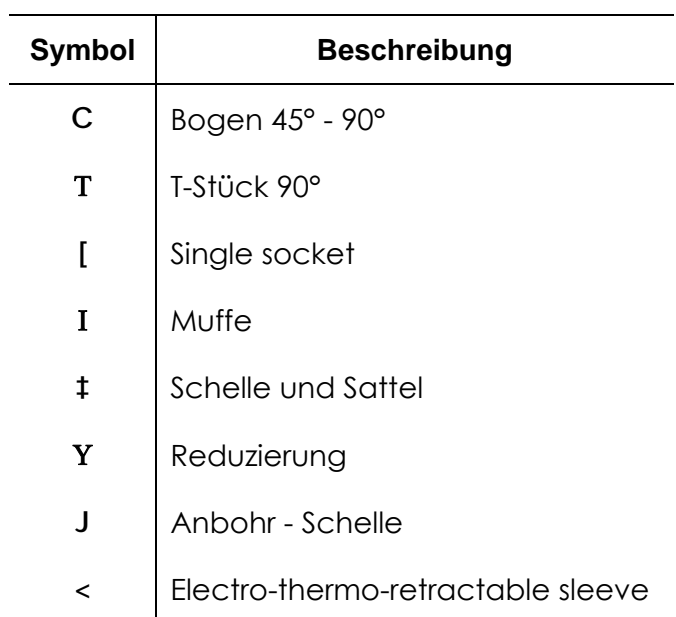

## **8 Technische Daten**

**Netzspannung und Frequenz** 230 V (190V – 265V) 50 / 60 Hz

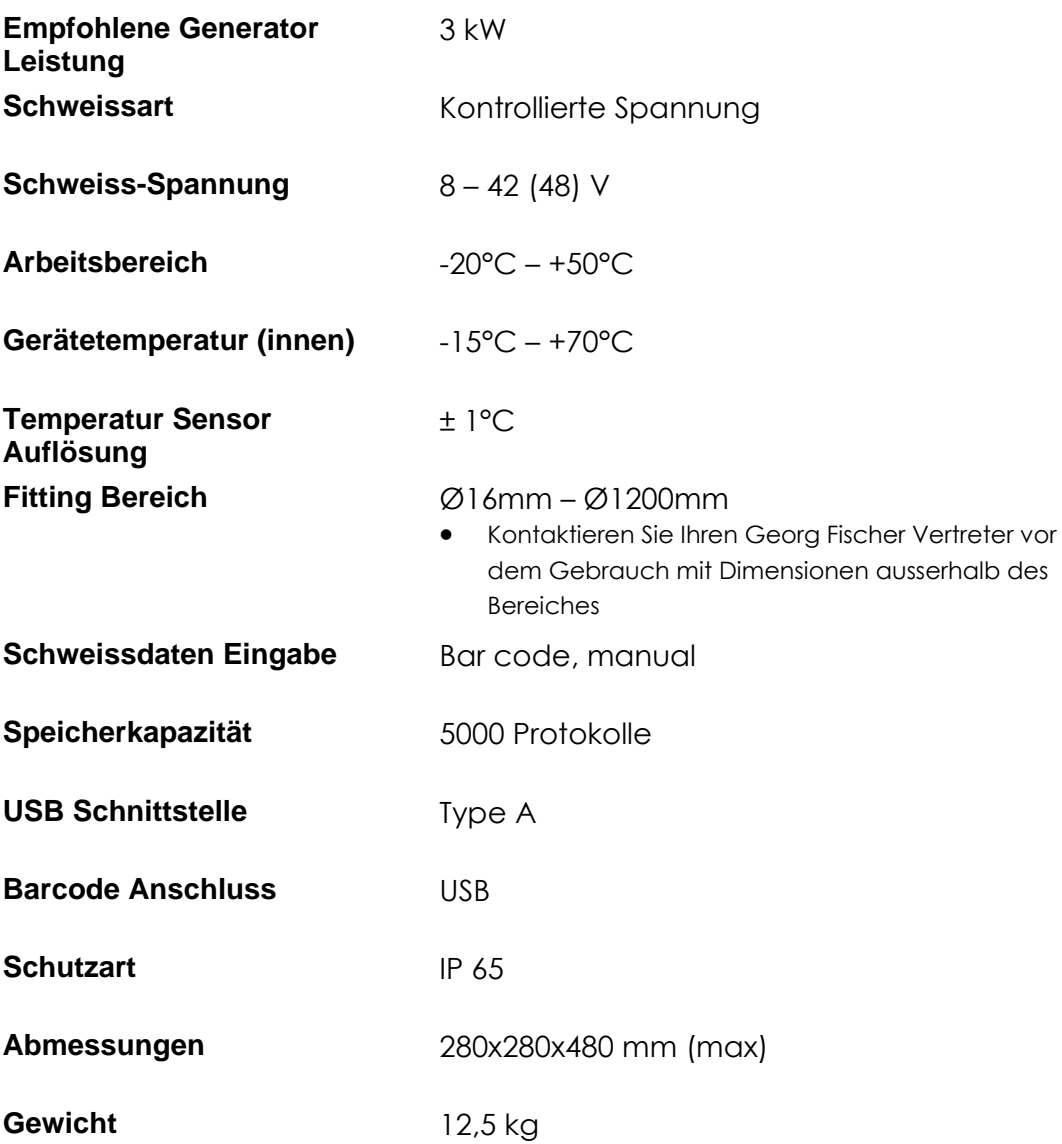

## **8.1 Normen und Richtlinien**

- $\bullet$  ISO 12176-2;
- $\bullet$  ISO 12176-3;
- $\bullet$  ISO 12176-4;
- UNI 10566 (2009);
- EN 60335-1 (Sicherheit);
- EN 61000-6-2 (EMC);
- EN 61000-6-4 und andere (EMC).

## **9 Unterhalt**

Während der Kontrolle, Wartung und Reinigung das Gerät immer vom Netz trennen !

### **9.1 Reinigung**

Gerät regelmässig mit einem feuchten Lappen reinigen. Die Frontplatte und Schilder können bei starker Verschmutzung mit Alkohol gereinigt werden (kein Verdünner oder Trichlor).

**Andere Überprüfungen oder Wartungen (Öffnen des Gerätes, Ersetzen von defekten Komponenten,usw.) darf nur von Georg Fischer oder autorisierten Service Stellen erfolgen!** 

Das Gerät darf auf keinen Fällen abgespritzt, ins Wasser getaucht oder mit Pressluft abgeblasen werden.

### **9.2 Schweisskabel**

Regelmässige Kontrolle der Schweisskabel ist notwendig. Defekte Schweisskabel und Adapter müssen umgehend ersetzt werden!

### **9.3 Funktionskontrolle**

Die regelmässige Funktionskontrolle und Nachjustierung sind erforderlich und müssen durch eine von Georg Fischer autorisierte Service Stelle durchgeführt werden.

## **9.4 Service/Kundendienst**

Für das Bestellen von Ersatzteilen siehe separate Ersatzteilliste.

Für die Behebung von Störungen wenden Sie sich bitte direkt an unsere für Sie zuständige Niederlassung.

Geben Sie bitte folgende Daten an:

- Kunden Name
- Produkt Beschreibung
- Maschinen-Typ
- Maschinen-Nr. (siehe Typenschild)

## **10 Unfallschutz Vorschriften**

### **10.1 Betrieb des Gerätes**

Das Gerät vor Unbefugten, nicht instruiertem Personal und Kindern fernhalten. Nichtbenutzte Geräte vor unbefugter Benutzung gesichert in einem trockenen, verschlossenen Raum aufbewahren.

Der sichere Betrieb des Gerätes setzt folgendes voraus:

- Sachgemässer Transport
- Sachgerechte Lagerung
- Sachgerechte Installation
- Bestimmungsgemässer Betrieb
- Sorgfältige Behandlung und Bedienung
- Periodische Wartung

Das Gerät darf nur unter Aufsicht betrieben werden.

Alle Personen, die mit der Inbetriebnahme und Bedienung des Schweissgerätes zu tun haben, müssen entsprechend qualifiziert sein und diese Bedienungsanleitung genau beachten. Das Gerät kann bei Nichtbeachtung der Bedienungsanleitung zu einer Gefahrenquelle werden.

Das Gerät darf nicht in explosionsgefährdeter Umgebung verwendet werden.

### **10.2 Kontrolle vor der Benutzung**

Vor jeder Benutzung das Gerät auf Beschädigungen und auf einwandfreie bestimmungsgemässe Funktionsfähigkeit kontrollieren.

### **10.3 Gerät schützen**

Das Netz- und die Schweisskabel vor scharfen Kanten schützen. Beschädigte Kabel unverzüglich durch eine autorisierte Service-Stelle ersetzen lassen. Das Gerät keinen starken mechanischen Belastungen aussetzen.

### **10.4 Defektes Gerät**

Beschädigte Gehäuse oder andere Teile unverzüglich durch eine autorisierte Service Stelle auswechseln oder instandsetzen lassen. Falls das Gerät Fehlfunktionen zeigt, muss es unverzüglich durch eine autorisierte Service Stelle instandgesetzt werden.

Nur entsprechend autorisiertes, qualifiziertes Personal darf Eingriffe am Schweissgerät vornehmen. Diese Fachkräfte müssen mit allen Gefahrenquellen, Sicherheitsbestimmungen und Instandhaltungsmassnahmen entsprechend dieser Anleitung vertraut sein.

## **10.5 Gerät öffnen**

Das Gerät darf nur von autorisiertem Service Personal (Service Stelle) geöffnet werden. Falls das Gerät von anderen Personen geöffnet wird, verfällt der Garantieanspruch!

Nach dem Öffnen bzw. Entfernen des Gehäuses werden Teile des Schweissgerätes zugänglich, welche unter gefährlicher Spannung stehen können.

### **10.6 Arbeitssicherheit**

"Geben Sie Ihren Beitrag zur Sicherheit am Arbeitsplatz."

- Melden Sie unverzüglich jegliche Abweichung der Arbeitsweise des Gerätes an die verantwortlice Person in Ihrem Unternehmen.
- Achten Sie immer auf Sicherheit während all Ihren Tätigkeiten.

## **10.7 Entsorgung**

Getrennte Sammlung von Elektronik- und Elektrik - Abfall muss durch geeignete Systeme sichergestellt sein.

Länderspezifische Vorschriften, Normen und Richtlinien beachten.

### **Bemerkung:**

Das unten abgebildete Symbol zeigt die separate Sammlung von Elektronik- und Elektrik - Abfall entsprechend der 2002/96/CE WEEE Anweisung an (Waste Electrical and Electronic Equipment).

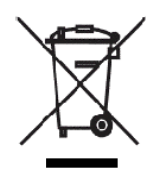
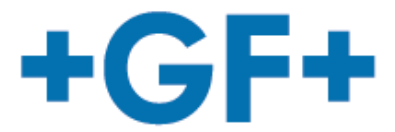

# $\overline{a}$

**Declaration of conformity Konformitätserklärung Dichiarazione di conformità Déclaration de conformité Declaracion de conformidad Declaração de conformidade** 

The following product : Fusion control unit Die Bauart der Machine : Schweissautomat Il seguente prodotto : Saldatrice automatica El producto siguiente : Maquina de fusión

Le produit suivant:<br>
Machine à souder automatique O produto seguinte: Máquina de eletrofusão

## **MSA 4.0, MSA4.1**

was designed, constructed and manufactured in accordance with the following EC directives:

- EC low voltage directive (2006/95/EG)
- EC directive on electromagnetic compatibility (2004/108/EG)
- EC directive RoHS (Restriction of Hazardous Substances in electrical and electric equipment)
- The following national/harmonized norms have been applied:
- EN 60335-1 (2013)
- EN 55014-1 (2006); EN 55014-2 (1997)
- EN 61000-6-3 (2007), EN 61000-6-2 (2005 and successors);
- ist entwickelt, konstruiert und gefertigt in Übereinstimmung mit folgenden EG-Richtlinie:
- EG-Niederspannungsrichtlinie (2006/95/EG)
- EG-Richtlinie Elektromagnetische Verträglichkeit (2004/108/EG)
- EC Richtlinie Beschränkung der Verwendung bestimmter gefährlicher Stoffe in Elektro- und Elektronikgeräten regelt
- Folgende national/harmonisierte Normen sind angewandt:
- $-$  EN 60335-1 (2013)
- EN 55014-1 (2006); EN 55014-2 (1997)
- EN 61000-6-3 (2007), EN 61000-6-2 (2005 und folgenden);
- è stata progettato costruito e commercializzato in osservanza delle seguenti Direttive:
- EC Direttiva Bassa Tensione (2006/95/EG)
- EC Direttiva EMC (2004/108/EG)
- EC Direttiva RoHS (restrizione all'uso di sostanze nocive nelle apparecchiature elettriche ed elettroniche)
- Le seguenti norme nazionale/armonizzate ove applicabili :
- EN 60335-1 (2013)
- EN 55014-1 (2006); EN 55014-2 (1997)
- EN 61000-6-3 (2007), EN 61000-6-2 (2005 e successive);
- a été dessiné, produit et commercialisé selon les Directives suivantes:
- EC Directives installations électriques basse tension (2006/95/EG)
- EC Directives compatibilité électromagnétique (2004/108/EG)
- EC Directives RoHS Rrestriction de l'utilisation de certaines substances dangereuses dans les équipements électriques et électroniques)
- Les normes suivantes nationales/harmonisées où applicables :
- EN 60335-1 (2013)
- EN 55014-1 (2006); EN 55014-2 (1997)
- EN 61000-6-3 (2007), EN 61000-6-2 (2005 et ultèrieures);

ha sido proyectado construido y comercializado bajo observación de las siguientes Directivas:

- EC Directiva de baja tensión (2006/95/EG)
- EC Directiva de compatibilidad electromagnética (2004/108/EG)
- EC Directiva RoHS (Restricción de ciertas Sustancias Peligrosas en aparatos eléctricos y electrónicos)
- Las siguientes normas nacionales/armonizadas han sido aplicadas:

- EN 60335-1 (2013)

- EN 55014-1 (2006); EN 55014-2 (1997)
- EN 61000-6-3 (2007), EN 61000-6-2 (2005 y sucesivos);

Foi projectado construido e comercializado de acordo com as seguintes Directivas:

- EC Directiva de baixa tensão (2006/95/EG)

- EC Directiva de compatibilidade electromagnética (2004/108/EG)
- EC Directiva RoHS (Restrição de certas Substancias Perigosas em aparelhos eléctricos e electrónicos)
- As seguintes normas nacionais/armonizadas foram aplicadas:
- EN 60335-1 (2013)
- EN 55014-1 (2006); EN 55014-2 (1997)
- EN 61000-6-3 (2007); EN 61000-6-2 (2005 e sucessivos)

## **GEORG FISCHER OMICRON S.r.l.**

Managing director<br>Ing Mario Marchiori

hearis huarhise

Declaration issue date Caselle di Selvazzano 27/02/2015

**GEORG FISCHER OMICRON S.r.l.** - Via Enrico Fermi, 12 - I 35030 Caselle di Selvazzano (PD) ITALY Tel. +39 0498971411 – Fax +39 0498971410 - omicron.ps@georgfischer.com - www.gfps.com/omicron Mod 131\_CE conformity MSA4 0  $rev1.docx$ 

## **Worldwide at home**

Our sales companies and representatives ensure local customer support in over 100 countries

## **www.gfps.com**

**Argentina/Southern South America** Georg Fischer Central Plastics Sudamérica S.R.L. Buenos Aires, Argentina Phone +54 11 4512 02 90 gfcentral.ps.ar@georgfischer.com www.gfps.com/ar

**Australia**<br>George Fischer Pty Ltd<br>Riverwood NSW 2210 Australia<br>Phone +61 (0) 2 9502 8000 australia.ps@georgfischer.com www.gfps.com/au

## **Austria**

Georg Fischer Rohrleitungssysteme GmbH 3130 Herzogenburg Phone +43 (0) 2782 856 43-0 austria.ps@georgfischer.com www.gfps.com/at

Georg Fischer Fittings GmbH 3160 Traisen Phone +43 (0) 2762 90300 fittings.ps@georgfischer.com www.fittings.at

## **Belgium/Luxembourg**<br>Georg Fischer NV/SA<br>1070 Bruxelles/Brüssel

Phone +32 (0) 2 556 40 20 be.ps@georgfischer.com www.gfps.com/be

**Brazil**

Georg Fischer Sist. de Tub. Ltda. 04795-100 São Paulo Phone +55 (0) 11 5525 1311 br.ps@georgfischer.com www.gfps.com/br

## **Canada**

Georg Fischer Piping Systems Ltd Mississauga, ON L5T 2B2 Phone +1 (905) 670 8005  $F_{\text{av}}$  +1 (905) 670 8513 ca.ps@georgfischer.com www.gfps.com/ca

### **China**

Georg Fischer Piping Systems Ltd Shanghai 201319 Phone +86 21 3899 3899 china.ps@georgfischer.com www.gfps.com/cn

Chinaust Plastics Corp. Ltd. Songlindian, Zhuozhou city, Hebei province, China, 072761 Phone +86 312 395 2000 Fax +86 312 365 2222 chinaust@chinaust.com www.chinaust.com.cn

**Denmark/ Iceland**

Georg Fischer A/S 2630 Taastrup Phone +45 (0) 70 22 19 75 info.dk.ps@georgfischer.com www.gfps.com/dk **Finland** Georg Fischer AB 01510 VANTAA Phone +358 (0) 9 586 58 25 Fax +358 (0) 9 586 58 29 info.fi.ps@georgfischer.com www.gfps.com/fi

**France**<br>Georg Fischer SAS<br>95932 Roissy Charles de Gaulle Cedex<br>Phone +33 (0) 1 41 84 68 84 fr.ps@georgfischer.com www.gfps.com/fr

## **Germany** Georg Fischer GmbH 73095 Albershausen Phone +49 (0) 7161 302-0 info.de.ps@georgfischer.com www.gfps.com/de

**India** Georg Fischer Piping Systems Ltd 400 076 Mumbai Phone +91 224007 2001 branchoffice@georgfischer.com www.gfps.com/in

**Italy** Georg Fischer S.p.A. 20063 Cernusco S/N (MI) Phone +39 02 921 861 it.ps@georgfischer.com www.gfps.com/it

Georg Fischer TPA S.r.l. IT-16012 Busalla (GE) Phone +39 010 962 47 11 tpa.ps@georgfischer.com www.gfps.com/it

## **Japan**

Georg Fischer Ltd 556-0011 Osaka, Phone +81 (0) 6 6635 2691 jp.ps@georgfischer.com www.gfps.com/jp

## **Korea**

Georg Fischer Piping Systems 271-3 Seohyeon-dong Bundang-gu Seongnam-si, Gyeonggi-do Seoul 463-824 Phone +82 31 8017 1450 Fax +82 31 8017 1454 kor.ps@georgfischer.com www.gfps.com/kr

### **Malaysia**

George Fischer (M) Sdn. Bhd. 40460 Shah Alam, Selangor Darul Ehsan Phone +60 (0) 3 5122 5585 my.ps@georgfischer.com www.gfps.com/my

**Mexico/Northern Latin America** Georg Fischer S.A. de C.V. Apodaca, Nuevo Leon CP66636 Mexico Phone +52 (81) 1340 8586 Fax +52 (81) 1522 8906

**Middle East**

**Netherlands**

Georg Fischer Waga N.V. NL-8160 AG Epe Phone +31 (0) 578 678 378

# **New Zealand**

www.gfps.com/no

poland.ps@georgfischer.com www.gfps.com/pl

Piping Systems (Switzerland) Ltd 020257 Bucharest - Sector 2

**Russia**

**Singapore**

George Fischer Pte Ltd 11 Tampines Street 92, #04-01/07 528 872 Singapore Phone +65 6747 0611 sgp.ps@georgfischer.com www.gfps.com/sg

**Spain/Portugal** Georg Fischer S.A. 28046 Madrid Phone +34 (0) 91 781 98 90 es.ps@georgfischer.com www.gfps.com/es

**Sweden** Georg Fischer AB 117 43 Stockholm Phone +46 (0) 8 506 775 00 info.se.ps@georgfischer.com www.gfps.com/se

**Switzerland** Georg Fischer Rohrleitungssysteme (Schweiz) AG 8201 Schaffhausen Phone +41 (0) 52 631 30 26 ch.ps@georgfischer.com www.gfps.com/ch

### **Taiwan**

Georg Fischer Co., Ltd San Chung Dist., New Taipei City Phone +886 2 8512 2822 Fax +886 2 8512 2823 www.gfps.com/tw

**United Kingdom/ Ireland** George Fischer Sales Limited Coventry, CV2 2ST Phone +44 (0) 2476 535 535 uk.ps@georgfischer.com www.gfps.com/uk

**USA/Caribbean** Georg Fischer LLC Tustin, CA 92780-7258 Phone +1 (714) 731 88 00 Toll Free 800/854 40 90 us.ps@georgfischer.com www.gfpiping.com

Georg Fischer Central Plastics LLC Shawnee, OK 74801 Phone +1 (405) 273 63 02 gfcentral.ps@georgfischer.com www.centralplastics.com

**Vietnam**

George Fischer Pte Ltd 136E Tran Vu, Ba Dinh District, Hanoi Phone +84 4 3715 3290 Fax +84 4 3715 3285

## **International**

Georg Fischer Piping Systems (Switzerland) Ltd 8201 Schaffhausen/Switzerland Phone +41 (0) 52 631 30 03 Fax +41 (0) 52 631 28 93 info.export@georgfischer.com www.gfps.com/int

The technical data are not binding. They neither constitute expressly<br>warranted characteristics nor guaranteed properties nor a guaranteed durability.<br>They are subject to modification. Our General Terms of Sale apply.

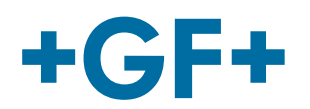

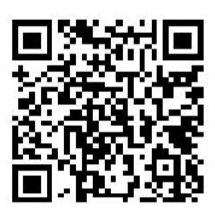

MSA4\_0\_eng\_ger\_rev02.doc Code no.: 790156233-2 Georg Fischer Omicron S.r.l. Via Enrico Fermi, 12 I 35030 Caselle di Selvazzano (Padova)–Italy

# mx.ps@georgfischer.com www.gfps.com/mx

Georg Fischer Piping Systems (Switzerland) Ltd Dubai, United Arab Emirates Phone +971 4 289 49 60 gss.ps@georgfischer.com www.gfps.com/int

Georg Fischer N.V. 8161 PA Epe Phone +31 (0) 578 678 222 nl.ps@georgfischer.com www.gfps.com/nl

waga.ps@georgfischer.com www.waga.nl

Georg Fischer Ltd 13 Jupiter Grove, Upper Hutt 5018 PO Box 40399, Upper Hutt 5140 Phone +64 (0) 4 527 9813 nz.ps@georgfischer.com www.gfps.com/nz

**Norway**<br>Georg Fischer AS<br>1351 Rud<br>Phone +47 67 18 29 00 no.ps@georgfischer.com

**Poland** Georg Fischer Sp. z o.o. 05-090 Sekocin Nowy Phone +48 (0) 22 31 31 0 50

**Romania** Georg Fischer

Phone +40 (0) 21 230 53 80 ro.ps@georgfischer.com www.gfps.com/int

Georg Fischer Piping Systems (Switzerland) Ltd Moscow 125047 Phone +7 495 258 60 80 ru.ps@georgfischer.com www.gfps.com/ru